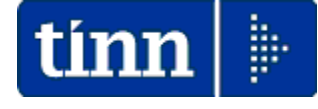

# **Guida Operativa**

# **nuova procedura**

# **CU770 Rel. 2.2.11.1**

**Data rilascio: 09 Febbraio 2024**

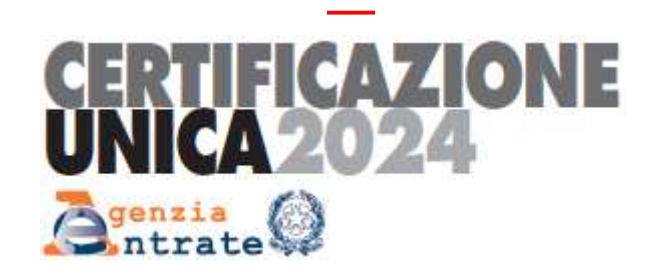

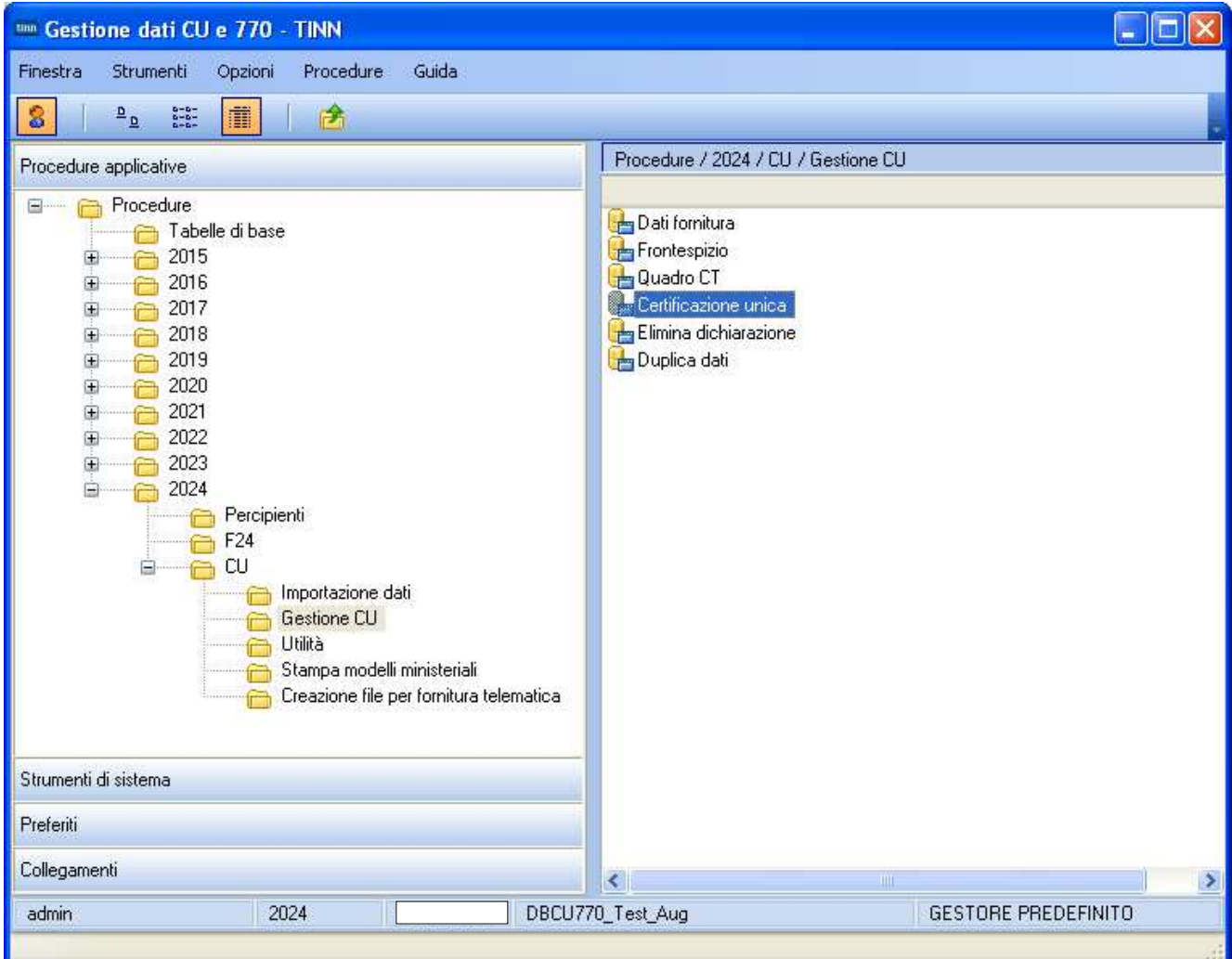

# **Elenco delle funzioni di base Intermediari** (1 di 1)

## Questa funzione è presente nel menù:

 $\triangleright$  Tabelle di base

Con la dicitura:

- **Intermediari**
- o **Azioni Richieste** 
	- Controllare o Inserire ex novo i dati dell'intermediario, solo se necessario.

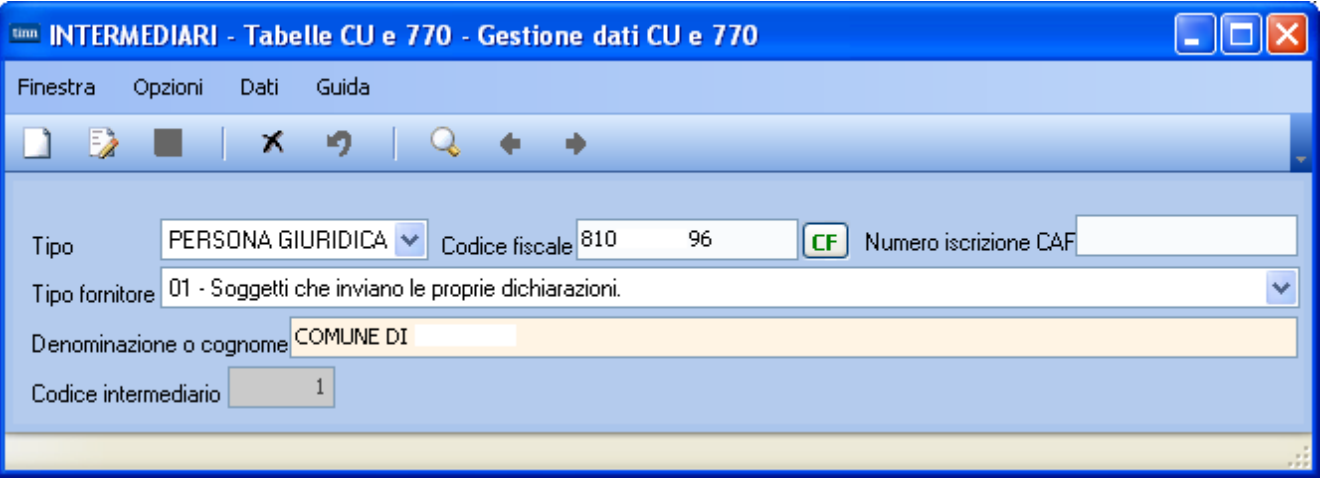

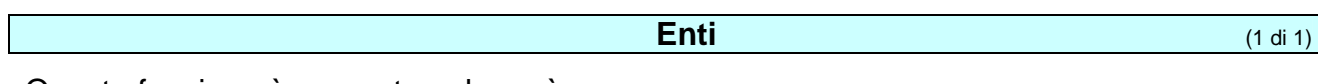

Questa funzione è presente nel menù:

> Tabelle di base

Con la dicitura:

**Enti** 

o **Azioni Richieste** 

 $\checkmark$  Inserire o controllare i dati dell'Ente acquisendo in automatico, se necessario, la licenza d'uso.

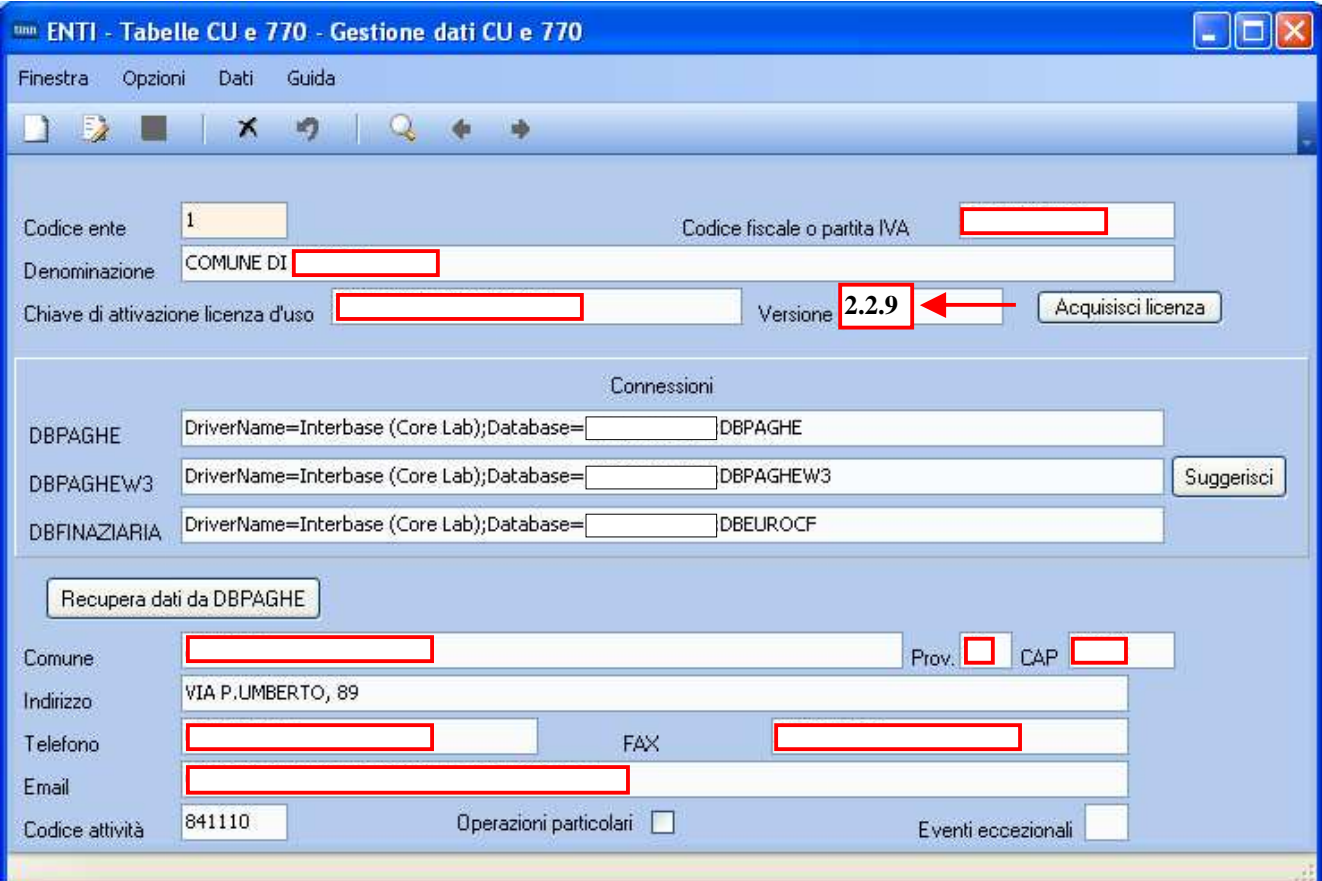

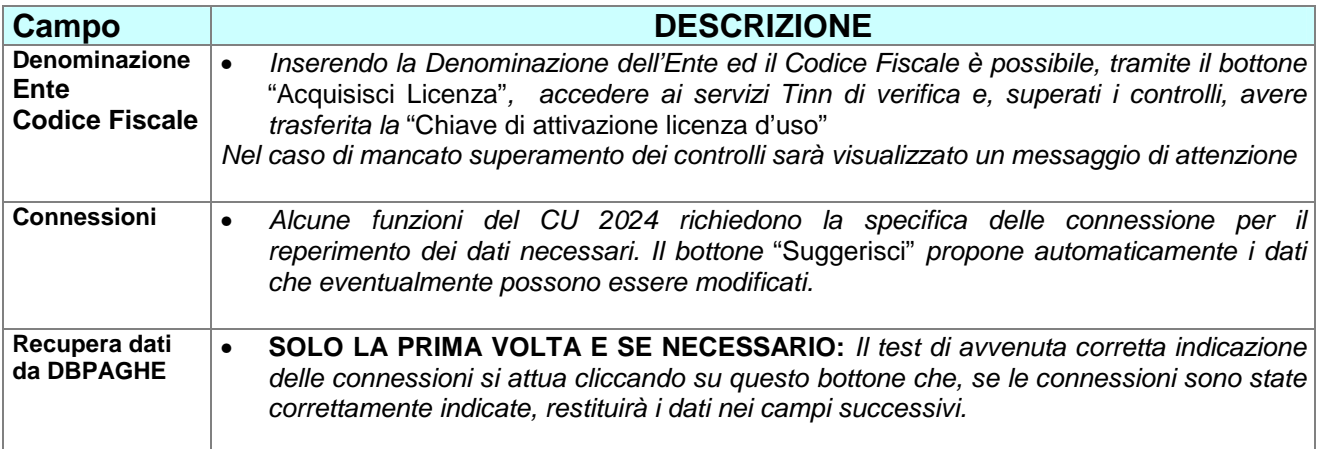

#### **Dati Fornitura** (1 di 1)

Questa funzione è presente nel menù:

 $\geq 2024$ 

o Gestione CU

- Con la dicitura:
	- **Dati Fornitura**

#### o **Azioni Richieste**

 I "Dati della Fornitura **DEVONO ESSERE SEMPRE E COMUNQUE INSERITI** di anno in anno (anche se sono gli stessi già indicati nelle precedenti dichiarazioni CU o 770) .

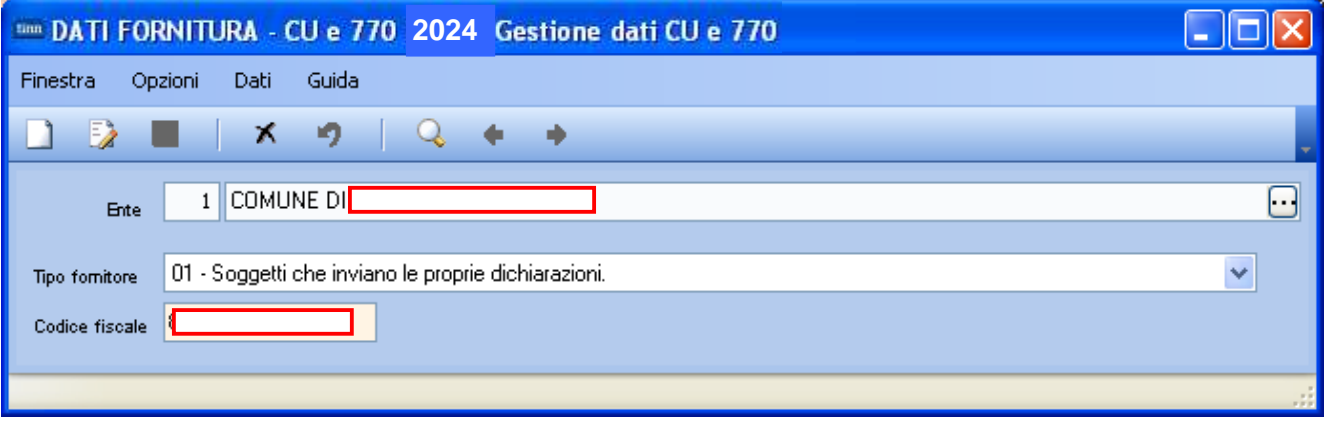

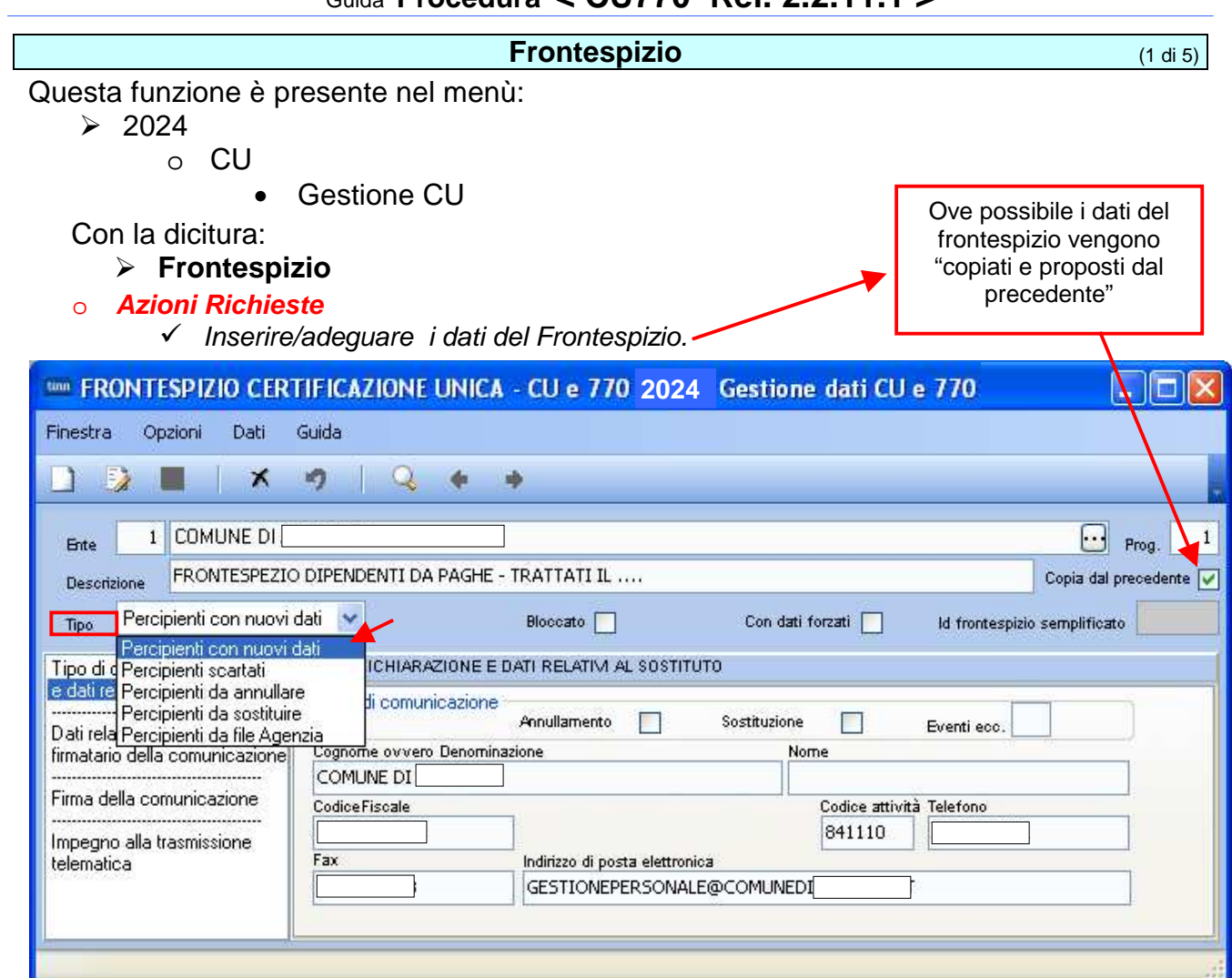

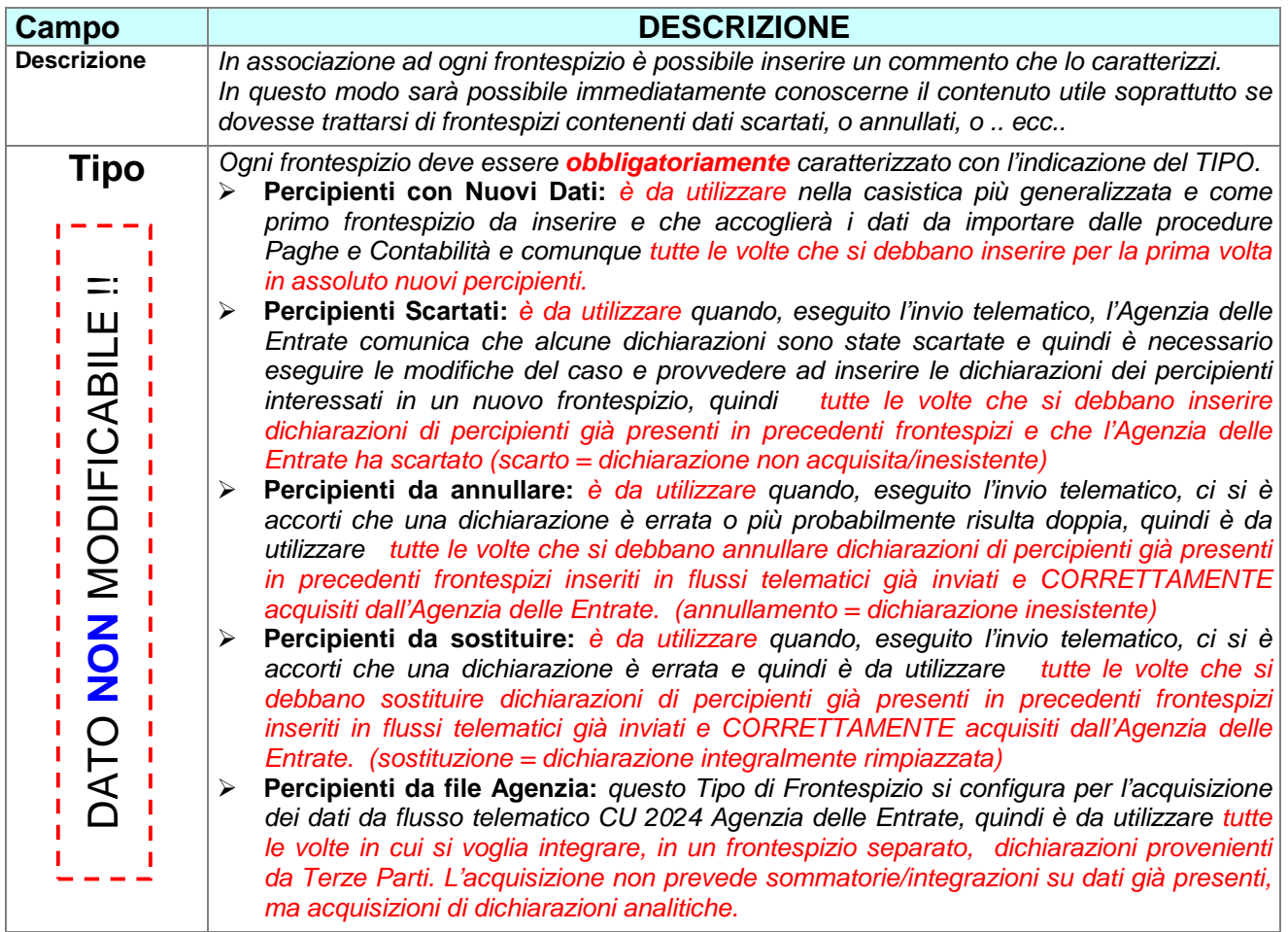

# Guida **Procedura < CU770 Rel. 2.2.11.1 >**

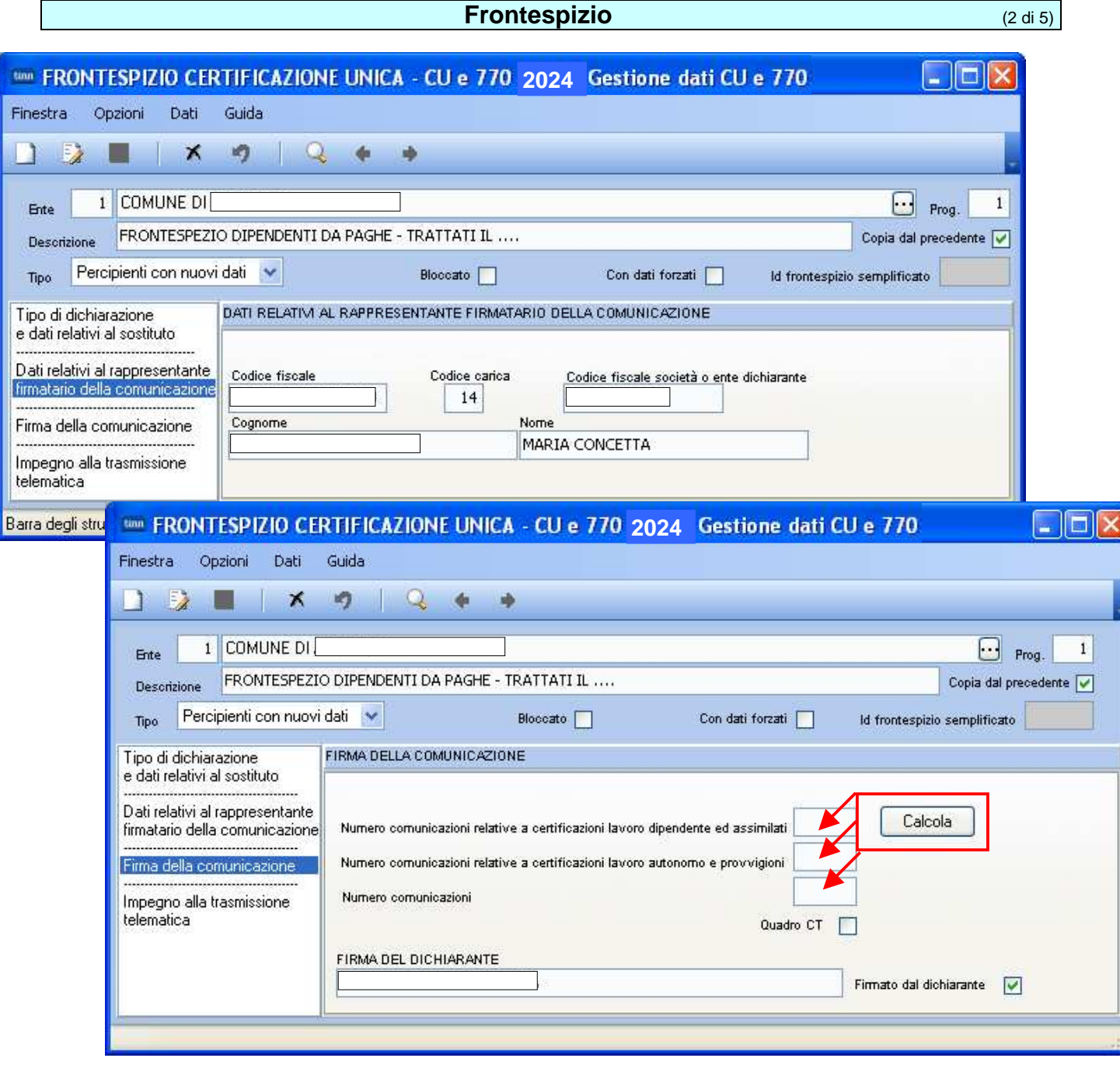

#### **Frontespizio**

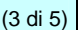

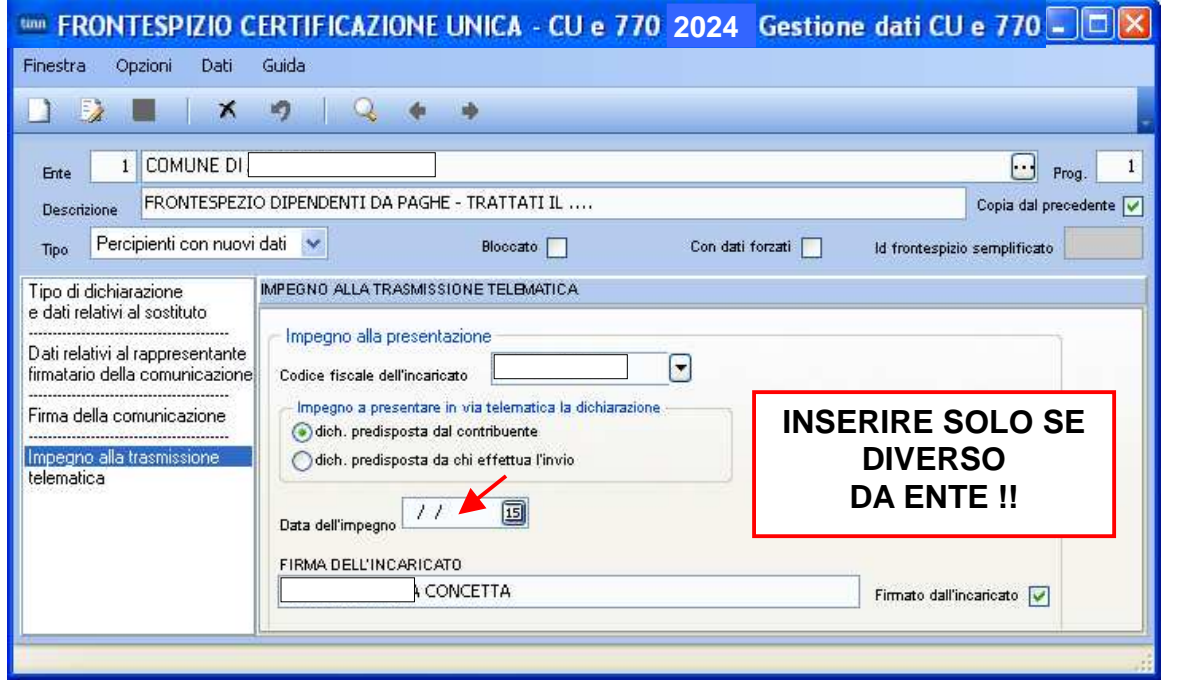

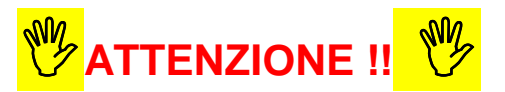

Specifiche tecniche per la trasmissione telematica della certificazione Unica 2024

## 3.5 Controlli e accoglimento

#### 3.5.1 Controlli e accoglimento dati sostituto (record B e progressivo certificazioni)

#### Codice Fiscale del sostituto

Il codice fiscale del sostituto d'imposta, del rappresentante e dell'intermediario che ha assunto l'impegno alla trasmissione telematica devono essere registrati in Anagrafe Tributaria. La non registrazione comporta lo scarto della intera Comunicazione del sostituto d'imposta e pertanto di tutte le C.U. in essa contenute e dell'eventuale quadro CT.

Nel caso di omocodia del codice fiscale del sostituto d'imposta risolta dall'Agenzia delle Entrate con l'attribuzione di un nuovo codice fiscale, l'indicazione del precedente codice fiscale (omocodice) comporta, ugualmente, lo scarto dell'intera Comunicazione del sostituto d'imposta e pertanto di tutte le C.U. in essa contenute e dell'eventuale quadro CT.

Con riferimento a tutte le C.U. relative al medesimo sostituto, l'indicazione nel campo 2 dei record D, G, H e L di un codice fiscale del sostituto diverso da quello indicato nel campo 2 del record B che li precede, comporta lo scarto di tutte le certificazioni CU riferite al sostituto.

## **Frontespizio** (4 di 5)

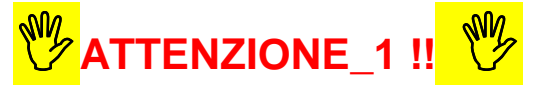

**Ad ogni frontespizio è strettamente collegata tutta le gestione dei dati ad esso associata !!.** 

**Infatti le successive funzioni di gestione richiederanno sempre l'indicazione del numero di frontespizio su cui operare !!.** 

**Il motivo è riconducibile all'eventuale (speriamo mai… viste le sanzioni annunciate) necessità di rieseguire un successivo invio di Annullamento o Sostituzione di qualche certificazione, che quindi dovrà essere associata ad un nuovo specifico frontespizio.** 

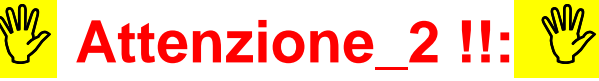

**Si consiglia espressamente di gestire Frontespizi separati per tipologia di "Certificazione " in modo da avere per esempio il Frontespizio:** 

- **n° 1 per Dipendenti**
- **n° 2 per Autonomi**
- **n° 3 per Espropri**
- **n° 4 per Redditi assimilati a lavoro dipendente (se gestiti a parte)**

**In diretta corrispondenza con la creazione dei file di estrazione prodotti dalle Procedure di Paghe e Contabilità. (vedere Guide Operative)** 

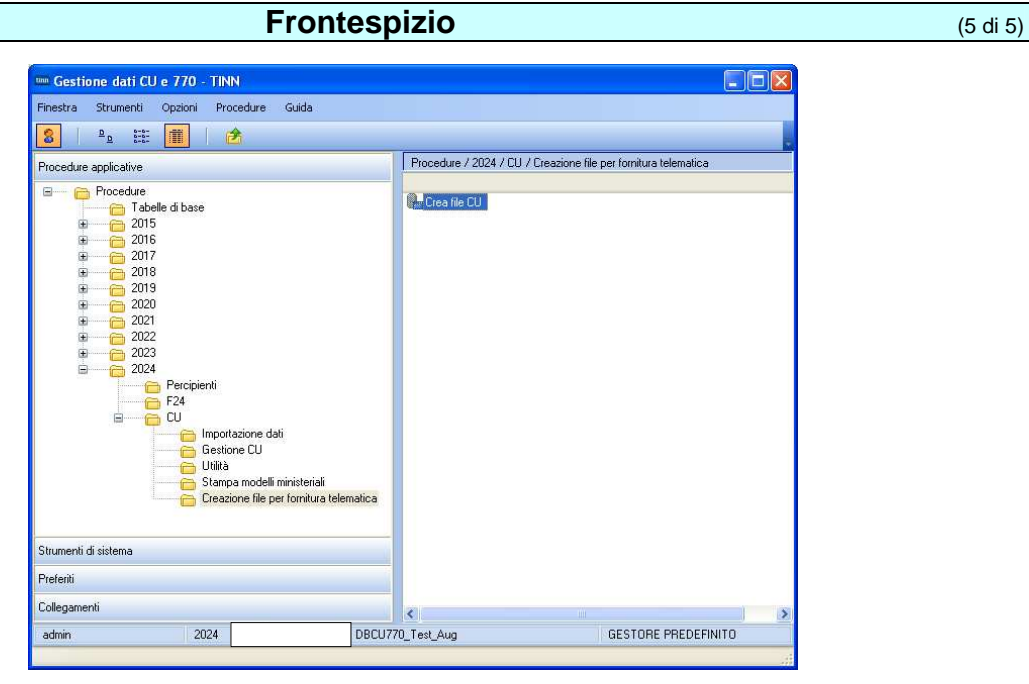

Per ragioni di sicurezza l'esecuzione della funzione:

# $\triangleright$  CREA file CU"

Inibisce le "modifiche" su tutti i dati collegati a quel Frontespizio presentando il messaggio sotto riportato:

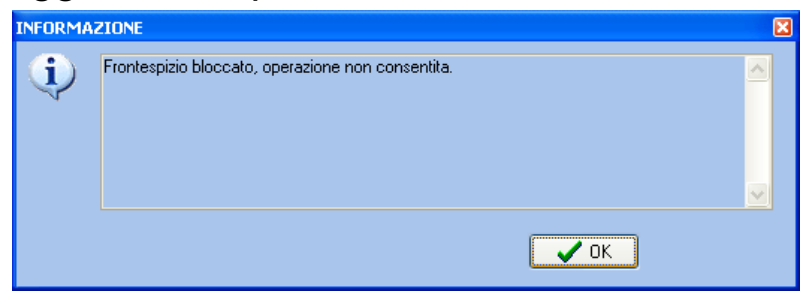

L'abilitazione alla modifica dei dati deve essere sbloccata disattivando l'apposito indicatore presente nel Frontespizio (come nell'esempio sotto riportato)

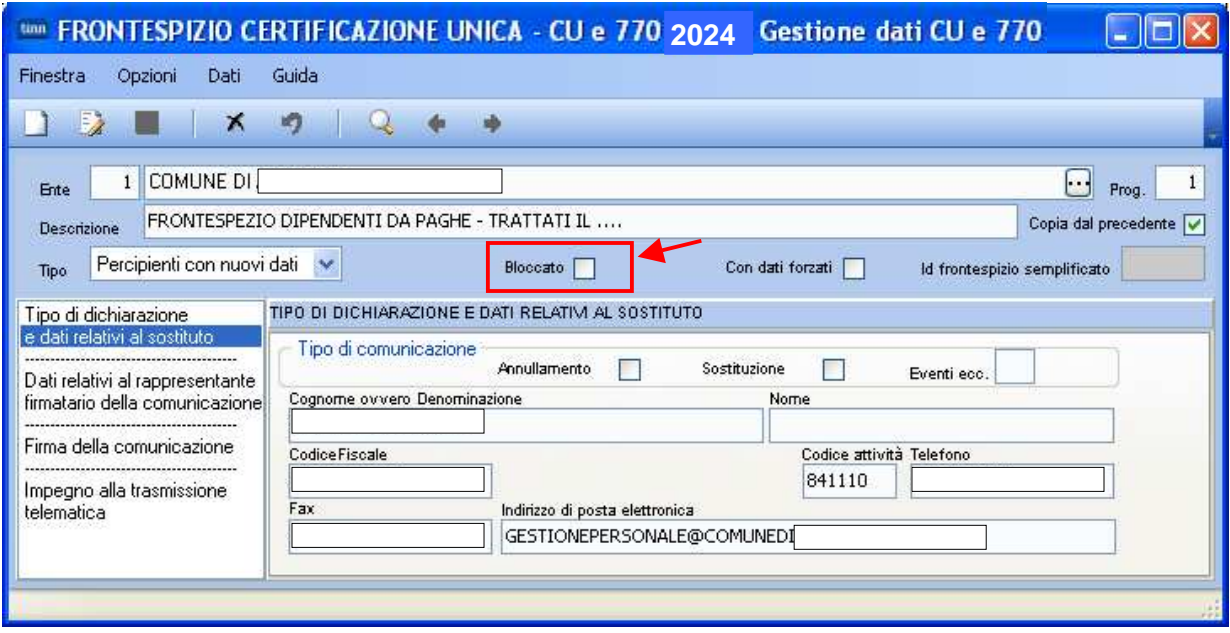

#### **Importa da File Tinn** (1 di 2)

Questa funzione è presente nel menù:

 $\geq 2024$ 

o CU

• Importazione Dati

Con la dicitura:

#### **Importa da file TINN**

#### o **Azioni Richieste**

- $\checkmark$  Importare i dati estratti dalle procedure (vedere anche Guida CU 2023 Paghe 5105)
- $\checkmark$  Prestare attenzione nella selezione/indicazione del nome del file in diretta relazione a quanto indicato nel precedente paragrafo. Infatti dalle Procedure Paghe e Contabilità potrebbero essere stati generati diversi nomi di file estratti in diretta relazione con la tipologia di Certificazioni e di conseguenza di N° Frontespizio da utilizzare !!

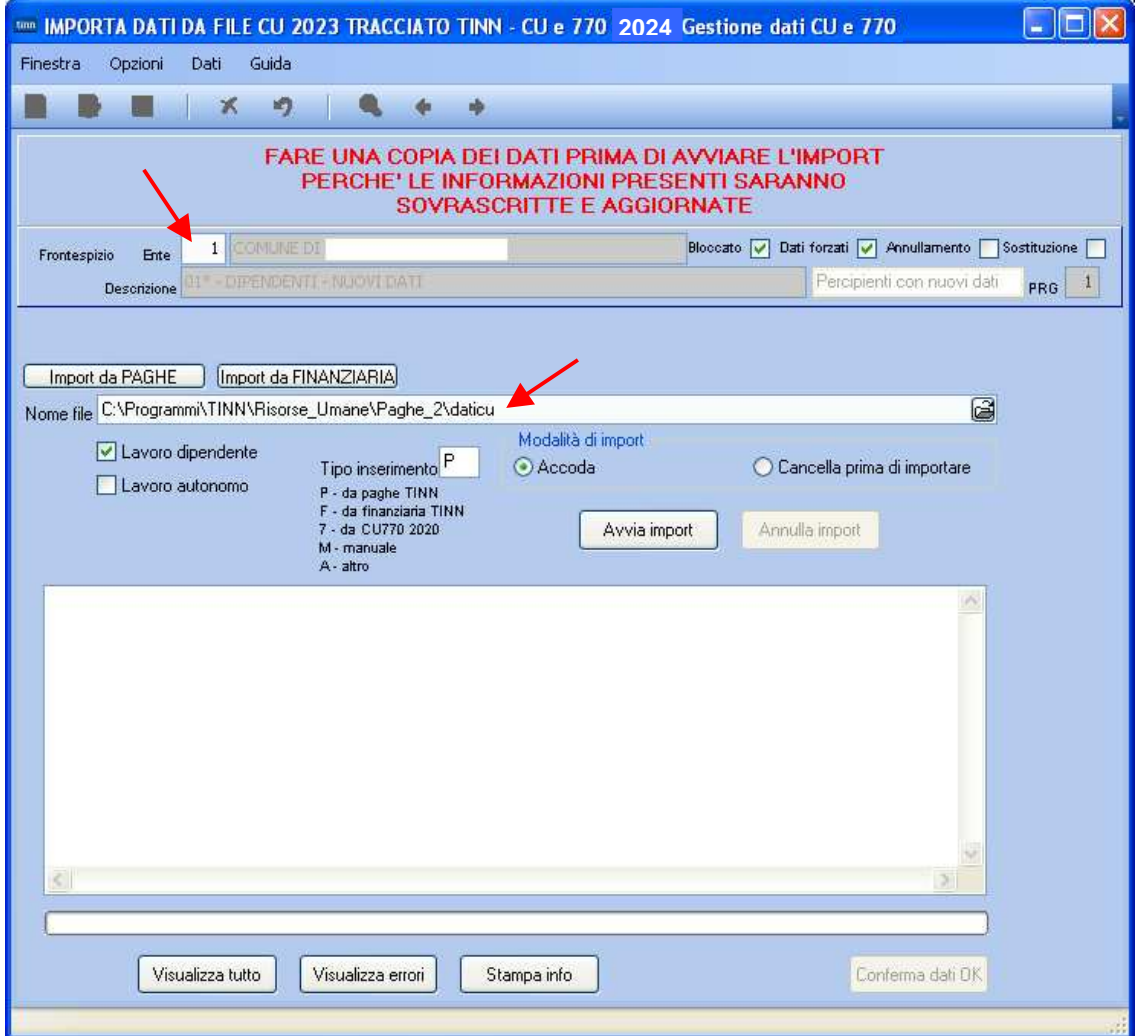

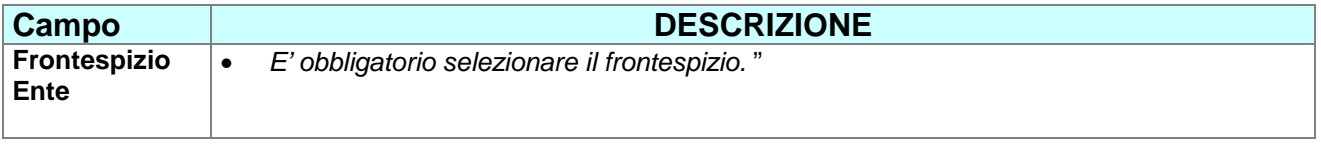

## **Importa da File Tinn** (2 di 2)

Esempio di importazioni da PAGHE

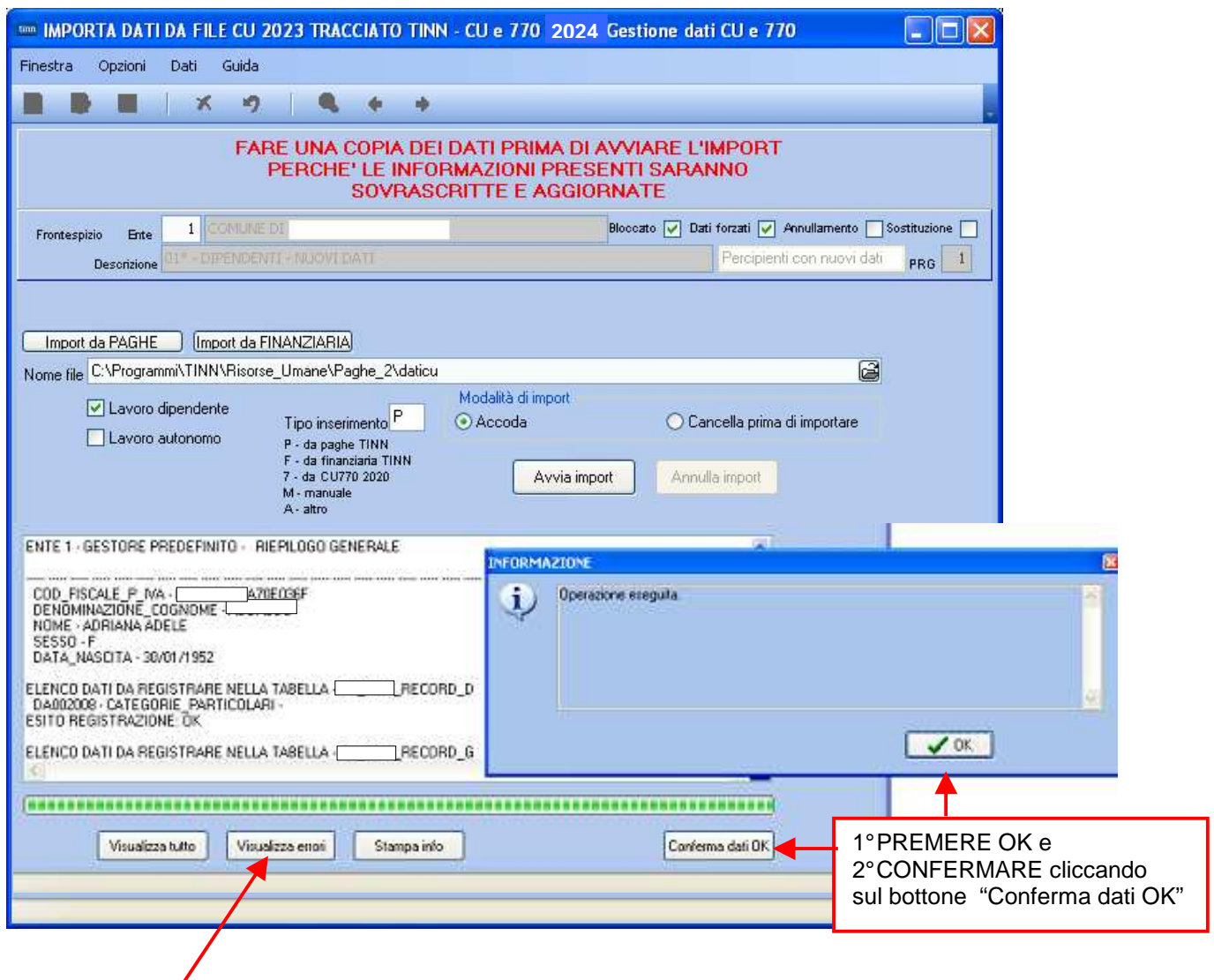

**Prima di confermare la definitiva acquisizione dei dati (punto 2°) è possibile visualizzare eventuali errori e decidere di conseguenza se confermare l'acquisizione dei dati oppure no.**

#### **Certificazione Unica** (1 di 1)

Questa funzione è presente nel menù:

 $> 2024$ 

o CU

• Gestione CU

Con la dicitura:

**Certificazione Unica** 

## o **Azioni Richieste**

 $\checkmark$  Utilizzare per eseguire i controlli ed eventuali manutenzioni sui dati

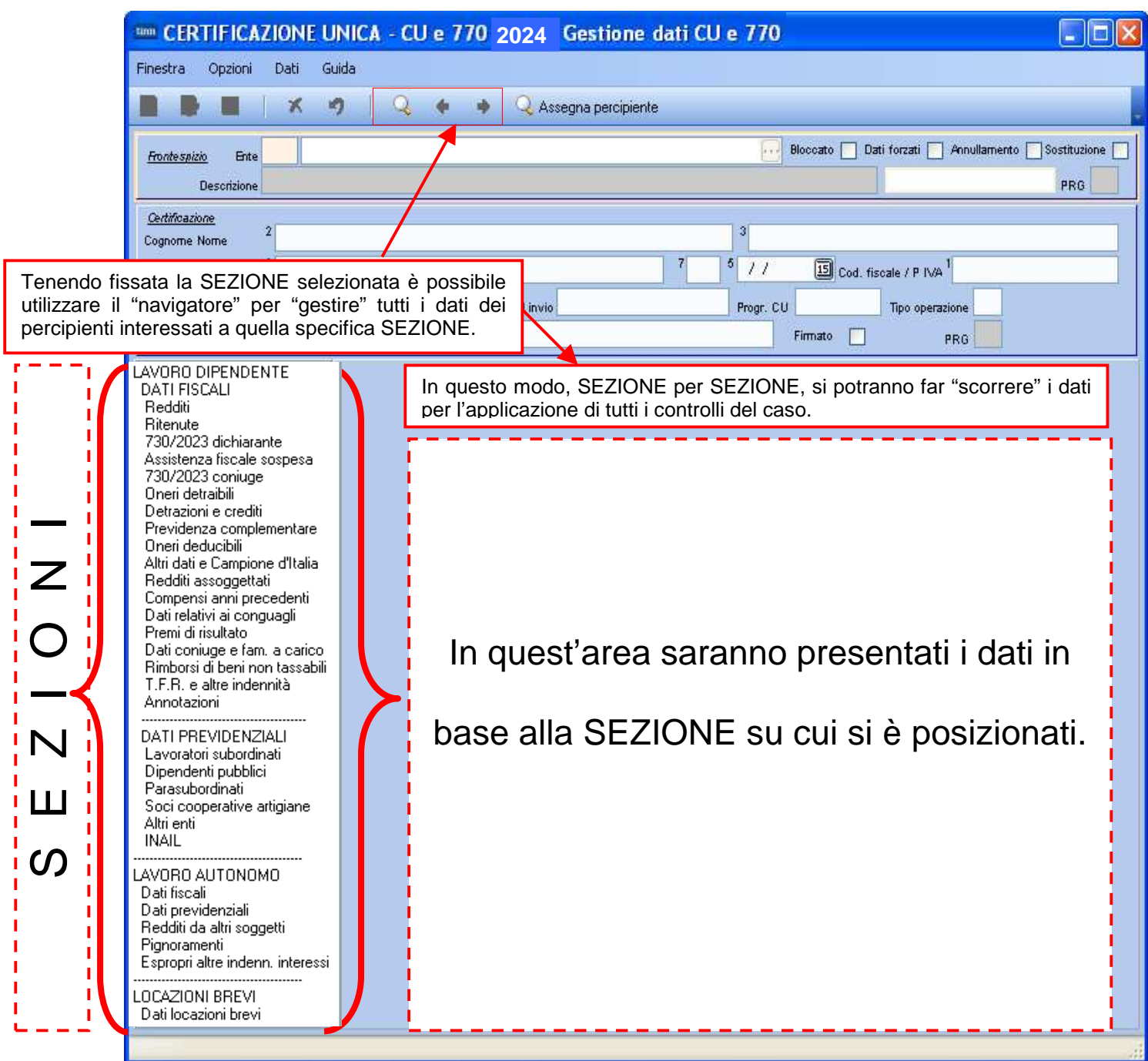

#### **Elimina Dichiarazione Calculation** (1 di 1)

Questa funzione è presente nel menù:

 $> 2024$ 

o CU

• Gestione CU

Con la dicitura:

**Elimina Dichiarazione** 

## o **Azioni Richieste**

Utilizzare solo nei casi strettamente necessari !!!.

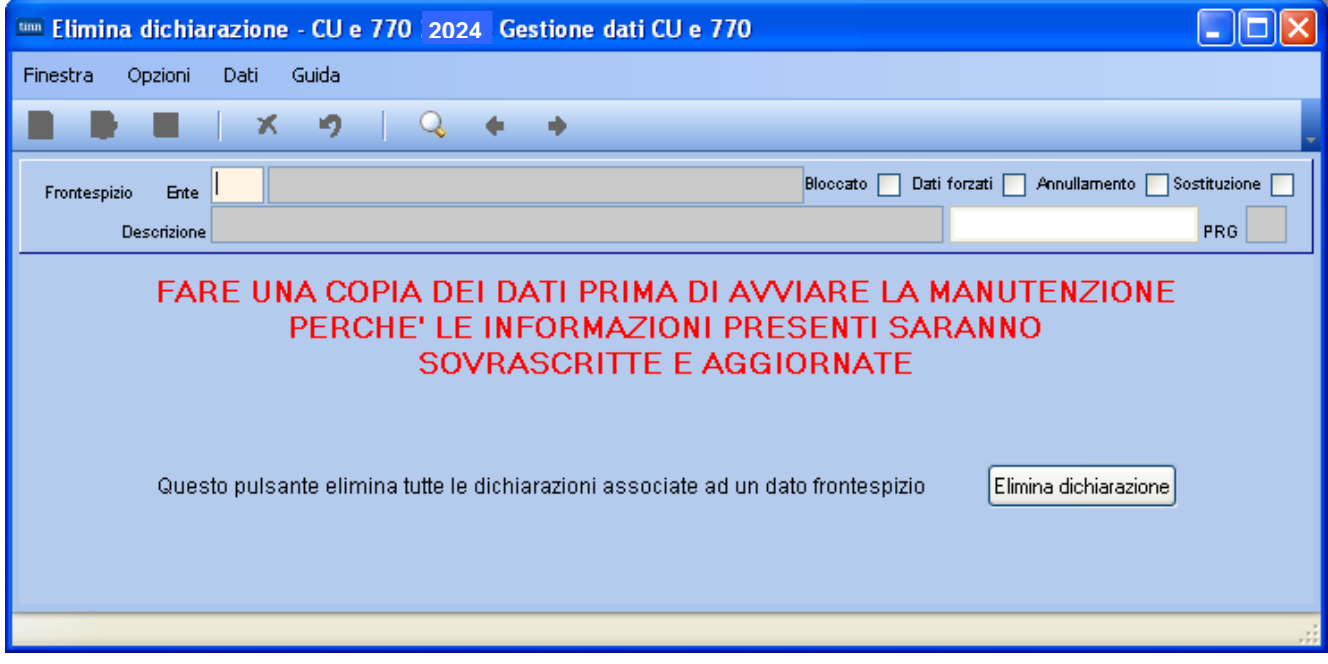

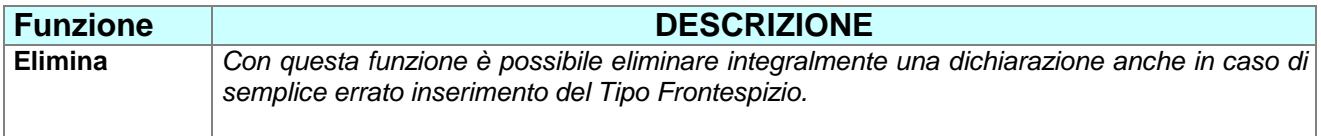

### **Duplicazione dati** (1 di 1)

Questa funzione è presente nel menù:

 $\geq 2024$ 

o CU

Gestione CU

Con la dicitura:

**Duplicazione dati** 

o **Azioni Richieste** 

 $\checkmark$  Nei casi di:

- Dichiarazioni Scartate: che quindi sono da correggere e rinviare
- Dichiarazioni da Annullare
- Dichiarazioni da Sostituire

**E' OBBLIGATORIO eseguire questa funzione di "Duplicazione Dati" richiamando le dichiarazioni dagli ultimi frontespizi in cui risiedono.** 

Infatti su frontespizi di tipo:

- **Percipienti Scartati**
- **Percipienti da annullare**
- **Percipienti da sostituire**

Non è possibile inserire nuove certificazioni che potranno essere acquisite solo con questa funzione di "Duplicazione Dati" e, solo dopo, essere disponibili per le manutenzioni del caso e quindi inviabili telematicamente all'Agenzia delle Entrate.

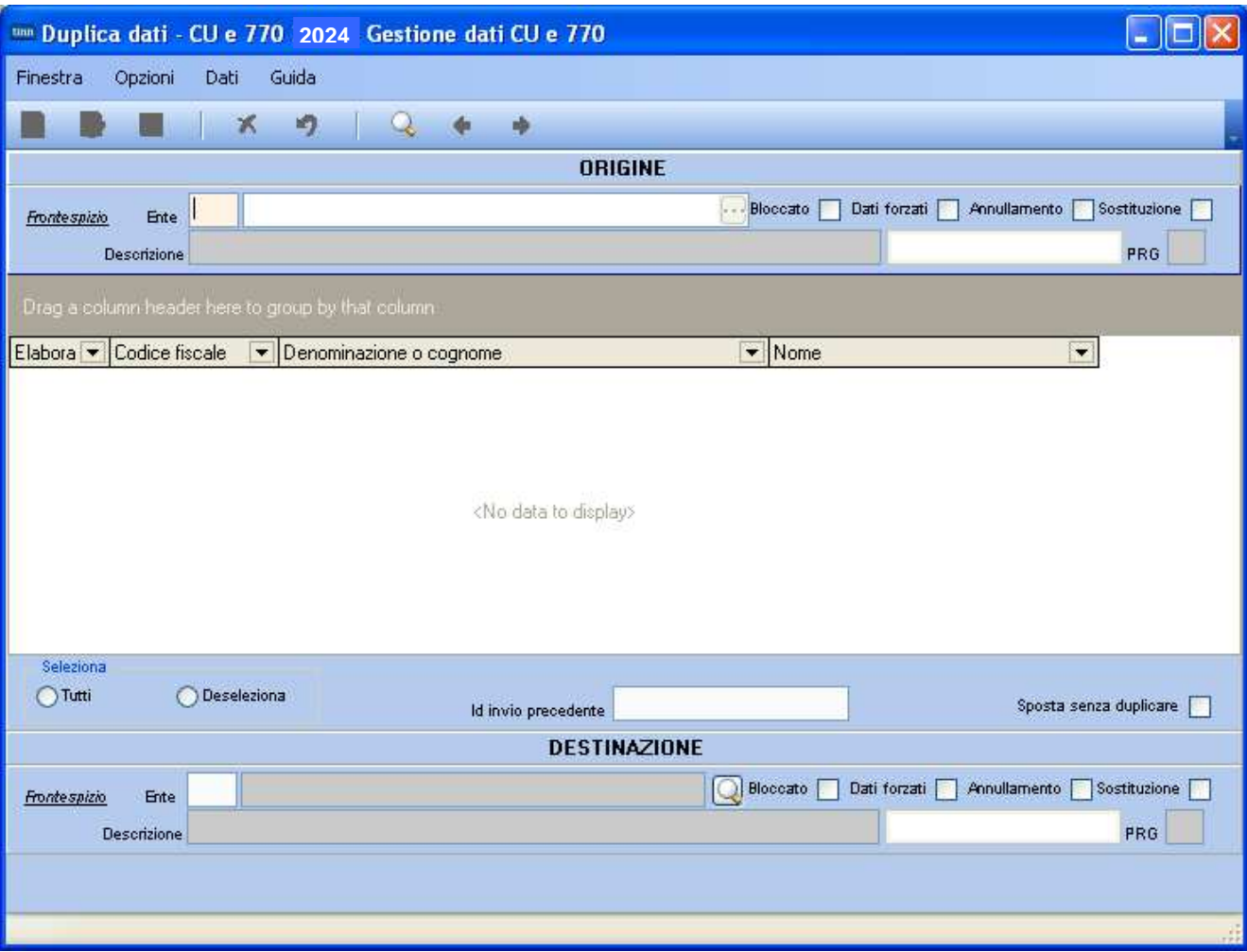

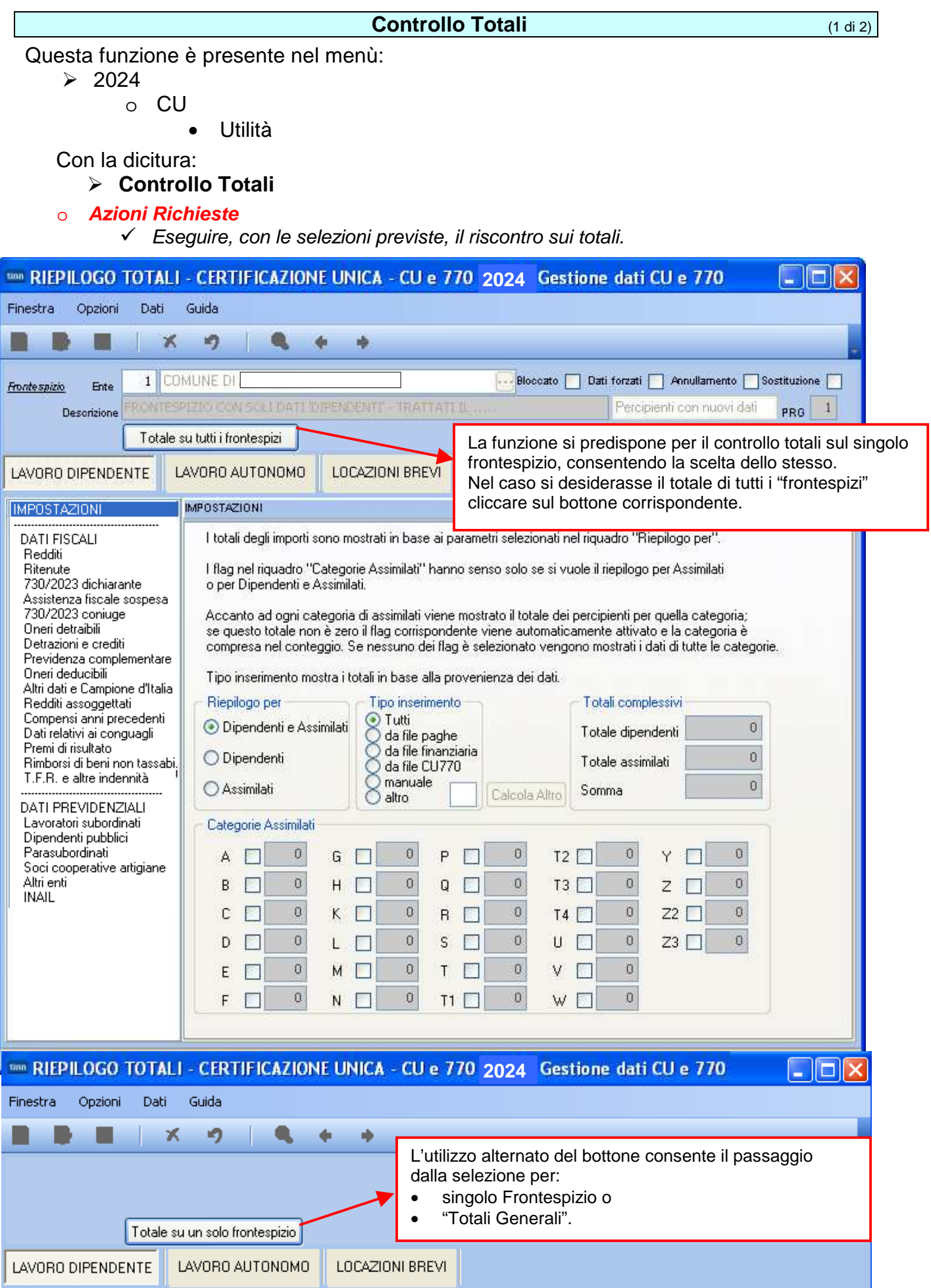

#### **Controllo Totali** (2 di 2)

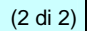

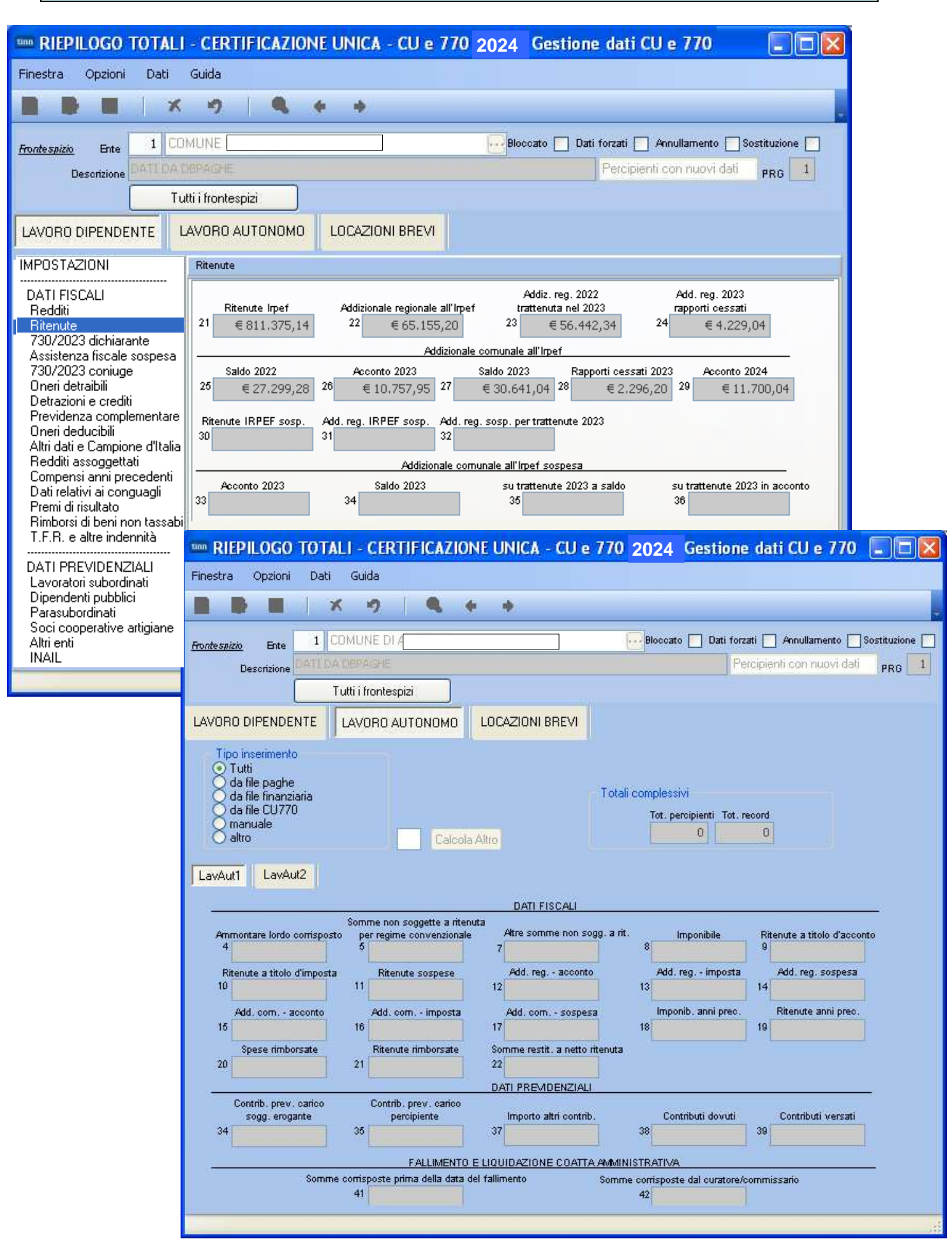

#### **Controllo dati CU - Paghe**  (1 di 5)

Questa funzione è presente nel menù:

 $> 2024$ 

o CU

• Utilità

Con la dicitura:

**Controllo dati CU - Paghe** 

o **Funzionalità:** 

 $\checkmark$  Questa funzione consente un confronto immediato per singola sezione, tra i dati presenti nelle certificazioni e quanto sviluppato nella procedura Paghe da cui ha origine il dato.

o **Azioni Richieste:** 

 $\checkmark$  Eseguire, con le selezioni previste, il riscontro sui totali.

- **1)** Il primo passo sarà quello di selezionare la sezione da controllare. **Si consiglia di controllare una sezione alla volta.**
- **2)** Il secondo passo sarà la selezione dei "Frontespizi" da controllare ed eventualmente anche il "Tipo Inserimento" (Paghe, Finanziaria, Altro… ecc..)
- **3)** Eseguite queste impostazioni si potrà cliccare sul bottone "Mostra nella griglia". Dopo alcuni "secondi o minuti" di elaborazione si attiverà la sezione "Dati"

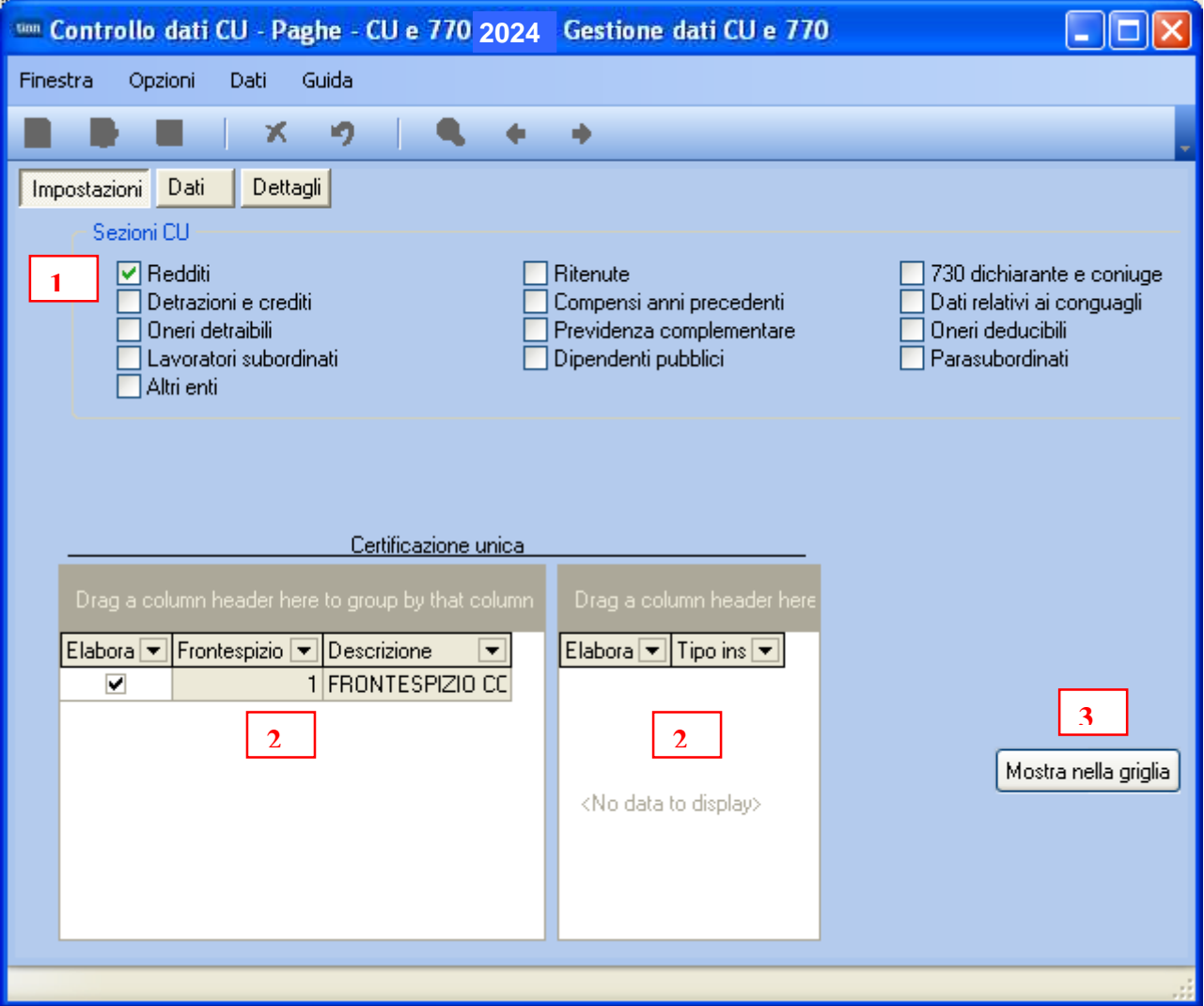

#### **Controllo dati CU - Paghe CONSIDER (2 di 5)**

**4)** Nella sezione Dati sono elencati tutti i "campi" con l'indicazione delle differenze.

Nell'esempio costruito non risultano dati nella CU mentre è presente un valore considerevole sulPaghe…

Questo potrebbe dipendere da un eventuale errore nella selezione del Frontespizio come descritto nel precedente §

Comunque, per conoscere il dettaglio dei soggetti interessati è possibile agire su bottone "Dettagli".

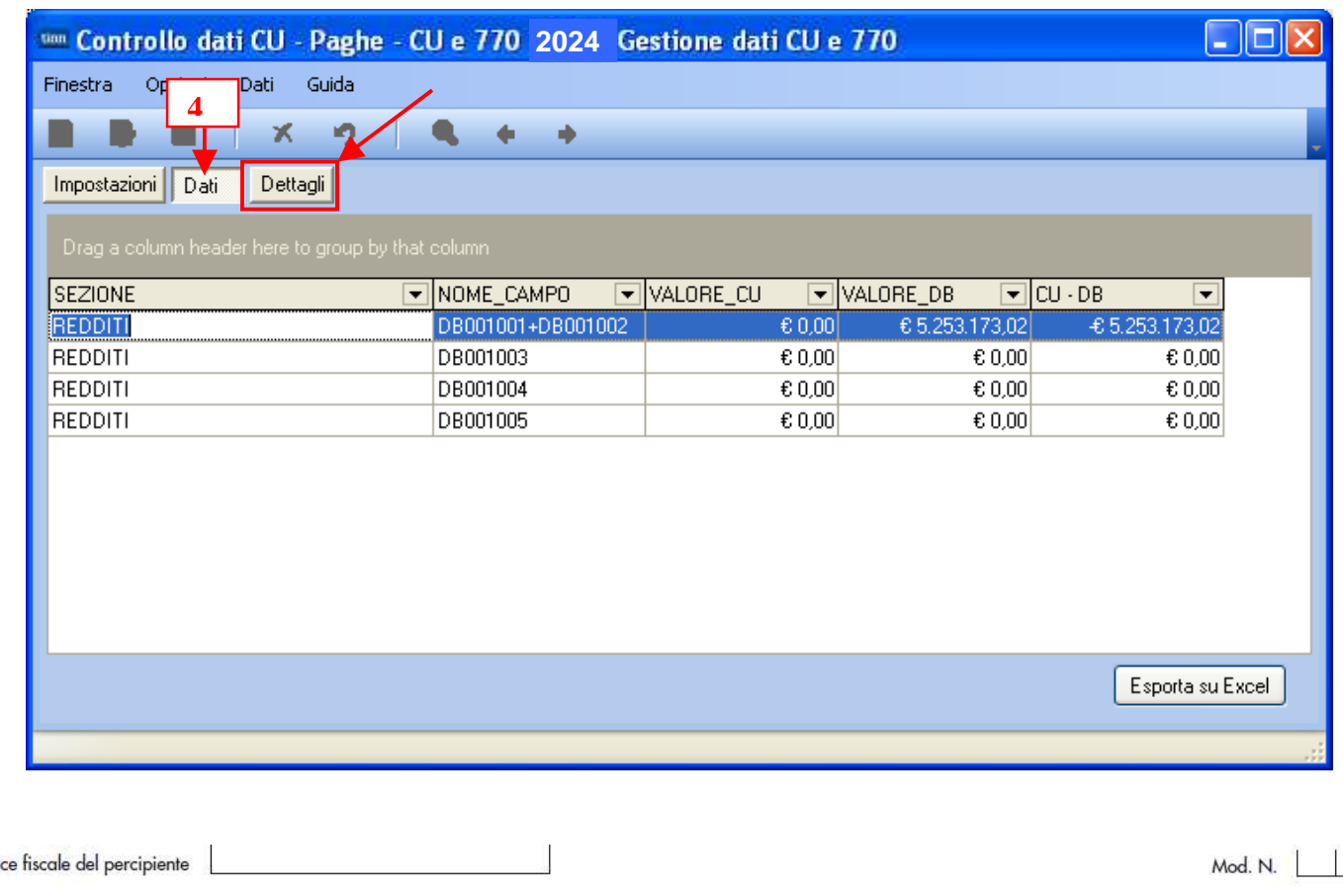

## CERTIFICAZIONE LAVORO DIPENDENTE, ASSIMILATI ED ASSISTENZA FISCALE

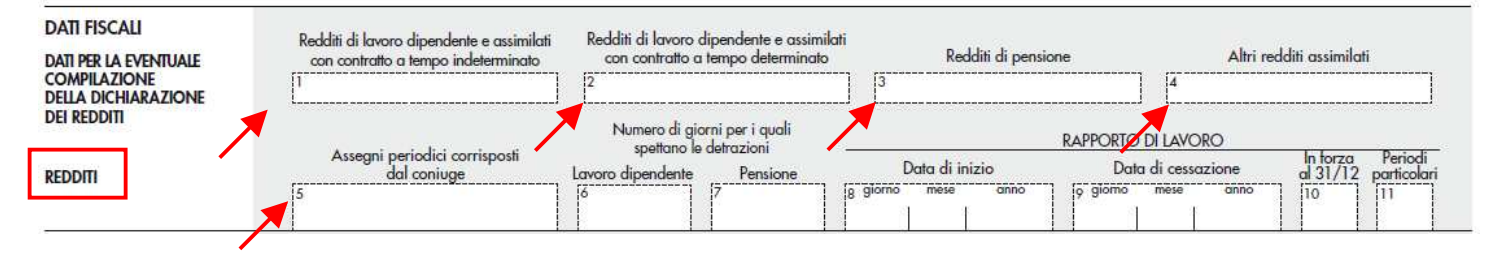

Codi

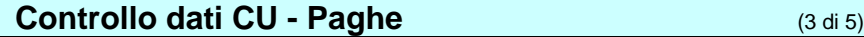

**5)** Dopo aver selezionato "Dettagli" sarà possibile indicare il "nome" del campo (anche eseguendo un "Copia e Incolla" dalla sezione Dati). Per ottenere il dettaglio analitico dei percipienti interessati, cliccare sul bottone "Visualizza differenze". In questo modo sarà immediato comprendere le motivazioni e l'origine di eventuali squadrature.

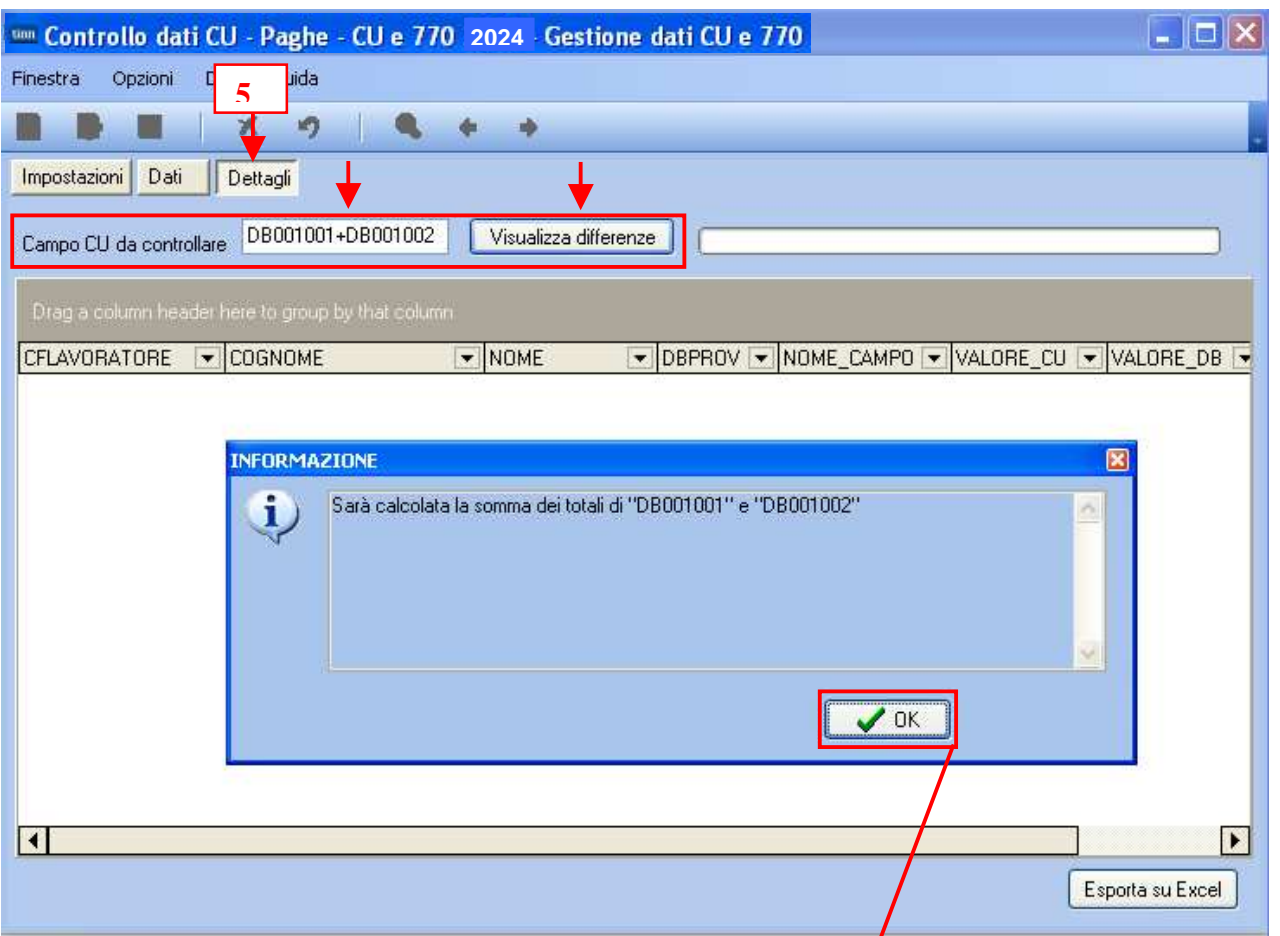

# **Ecco il risultato:** l'elenco di tutti i soggetti interessati estraibili anche su excel

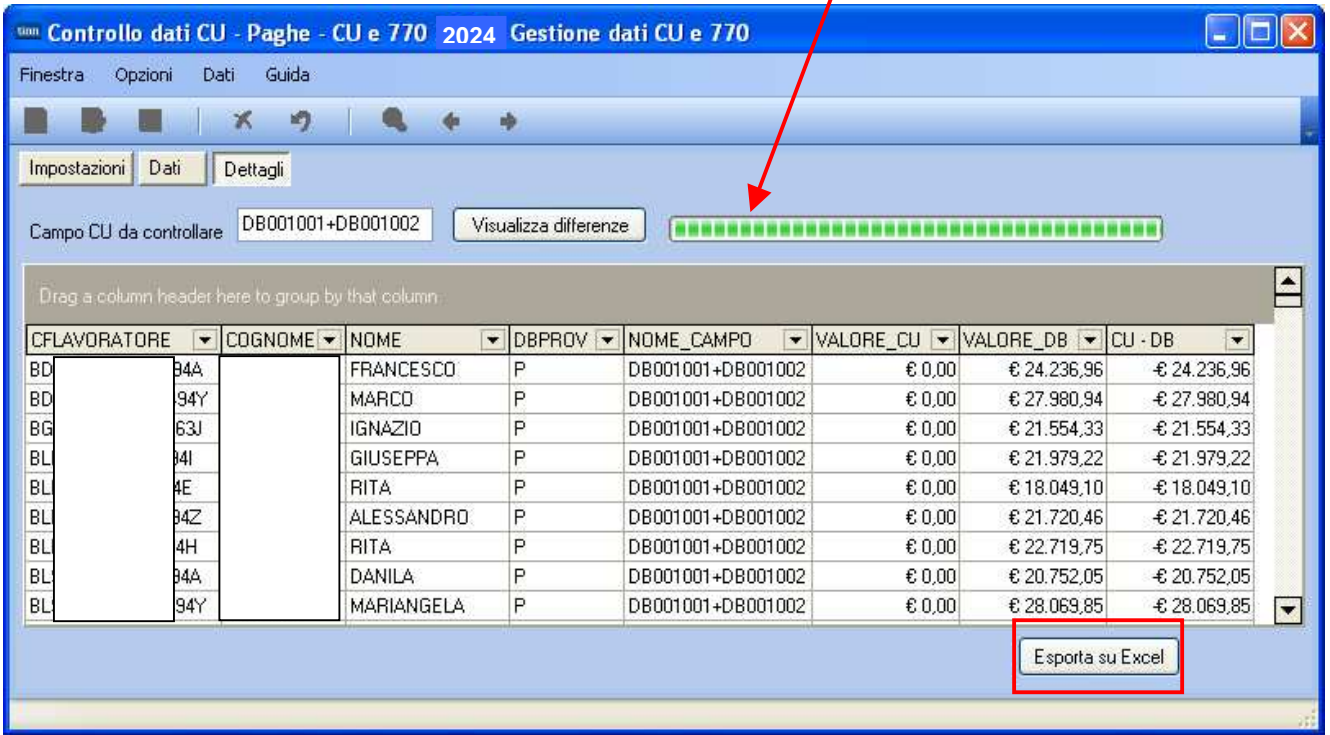

 $\epsilon$ 

## Guida **Procedura < CU770 Rel. 2.2.11.1 >**

### **Controllo dati CU – Paghe (casi particolari della sezione 730 dichiarante e coniuge)** (4 di 5)

I Dati presenti nella sezione della CU:

• "730 dichiarante e coniuge" per specifiche indicazioni presenti nelle istruzioni fornite dal'AEE, devono essere così indicati:

**<< Nel caso in cui sia pervenuto per il singolo percipiente un modello 730/4 integrativo di un precedente mod. 730/4 Ordinario, i punti da 61 a 128 devono essere compilati con le modalità di seguito descritte:** 

Nel caso di mod. 730/4 integrativo, per ciascun tributo nella CU deve essere riportato l'importo che risulta dall'operazione finale di conguaglio effettuata dal sostituto d'imposta che tiene conto di quanto operato sia con il primo modello 730/4 che di quello relativo al modello 730/4 integrativo.>>

Ne consegue quindi che tutti i soggetti interessati verranno segnalati con potenziali anomalie, dovute alla sola diversa rappresentazione dei dati su CU rispetto a Paghe

<sup>tion</sup> Cor Finestra . г Impostazi

Campo O

 $\overline{SC}$ 

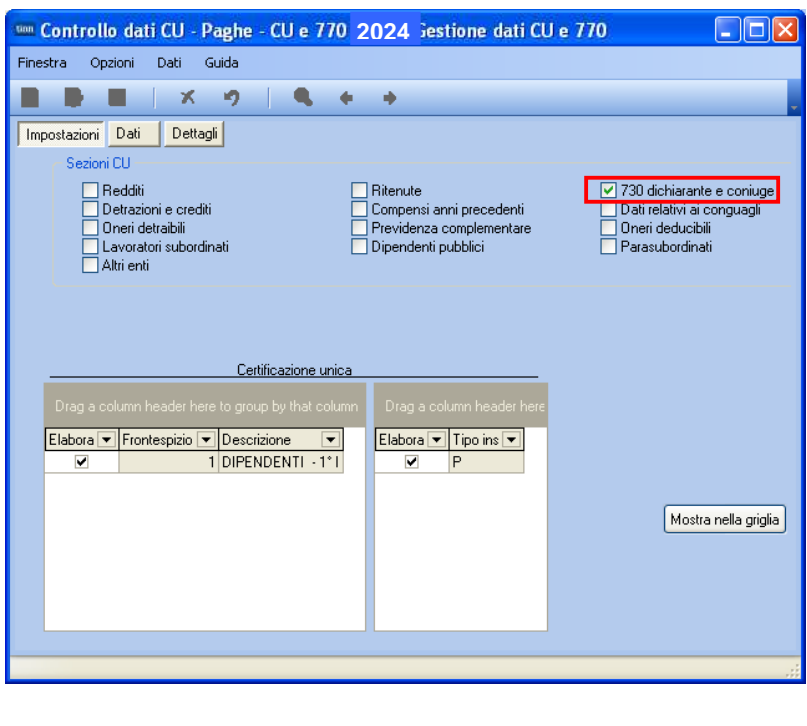

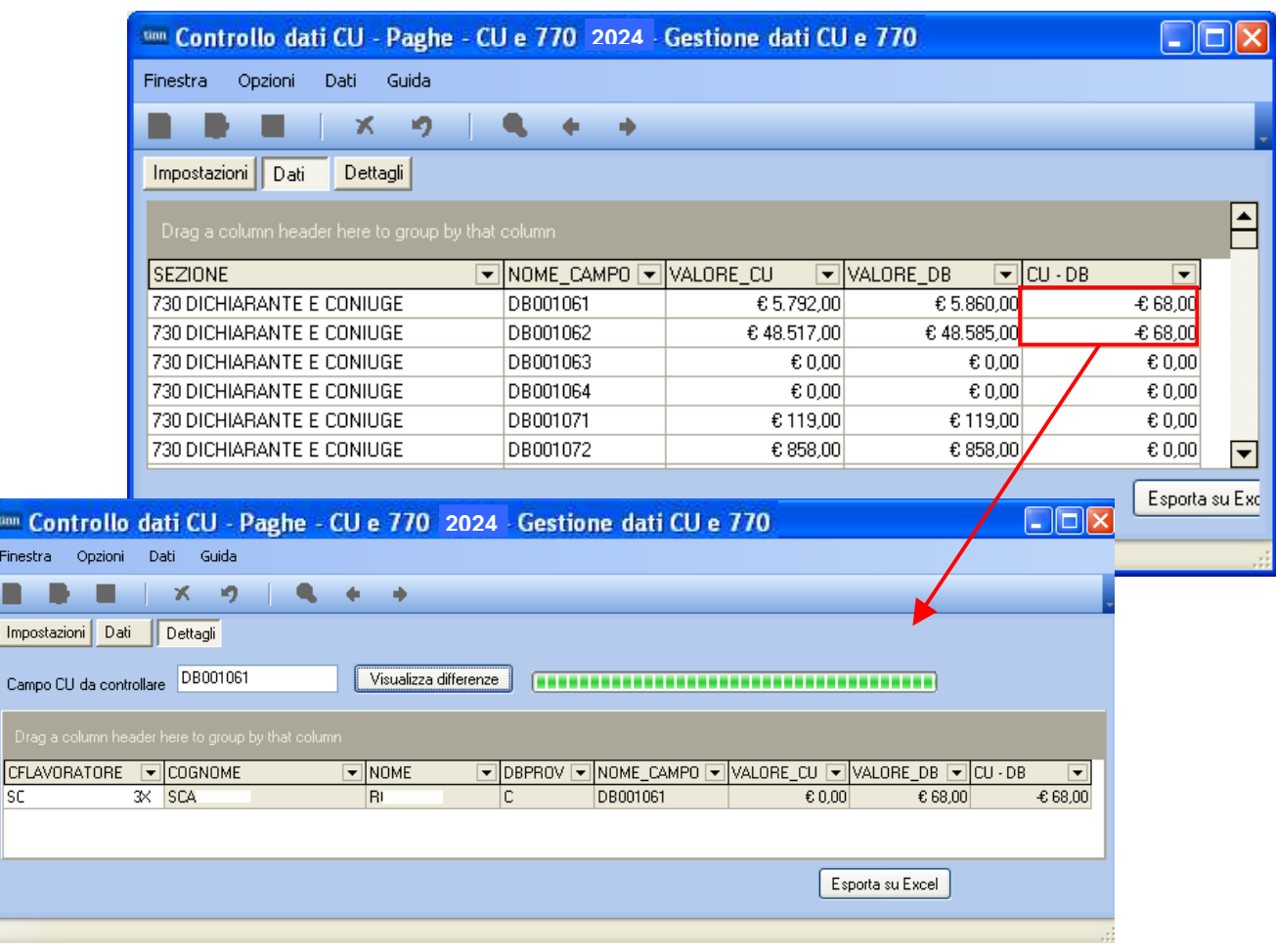

## **Controllo dati CU - Paghe (casi particolari della sezione 730 dichiarante e coniuge)** (5 di 5)

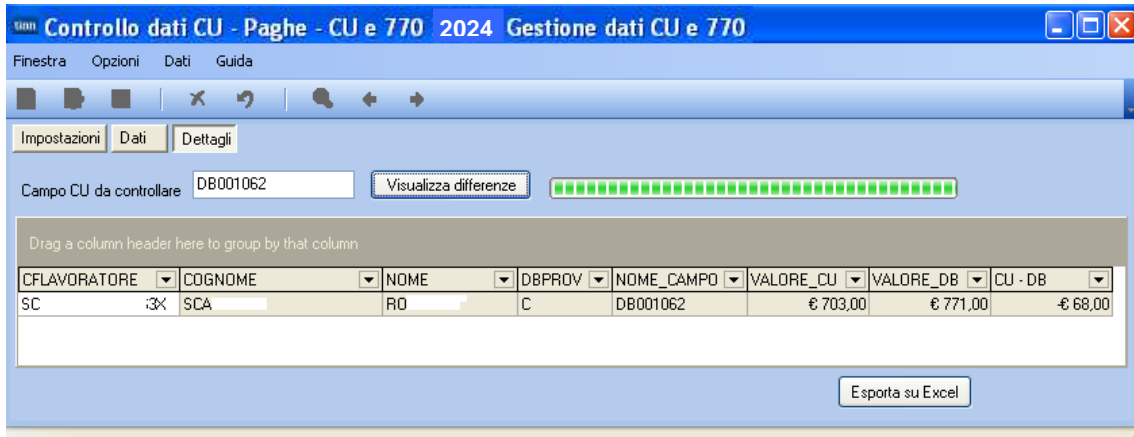

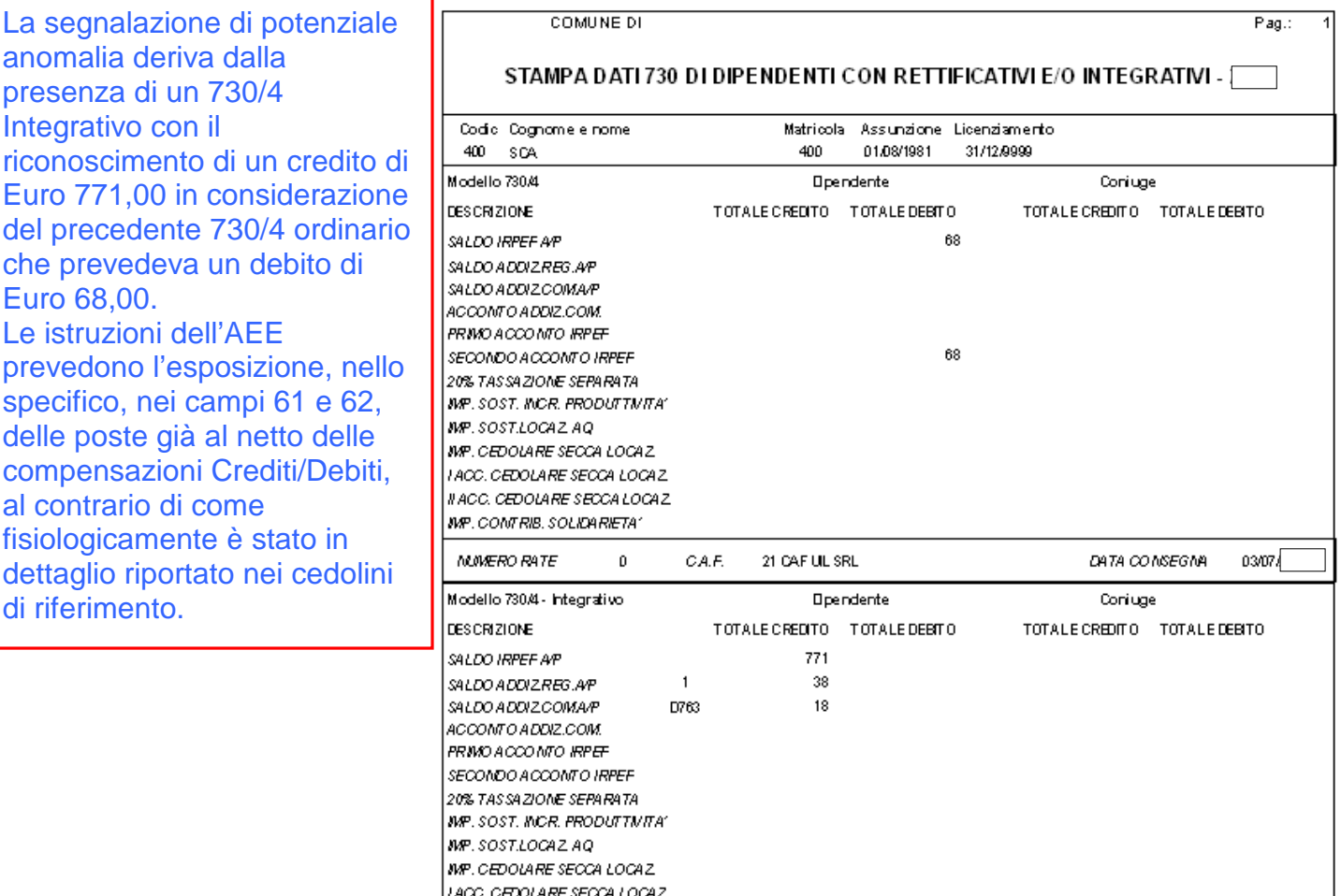

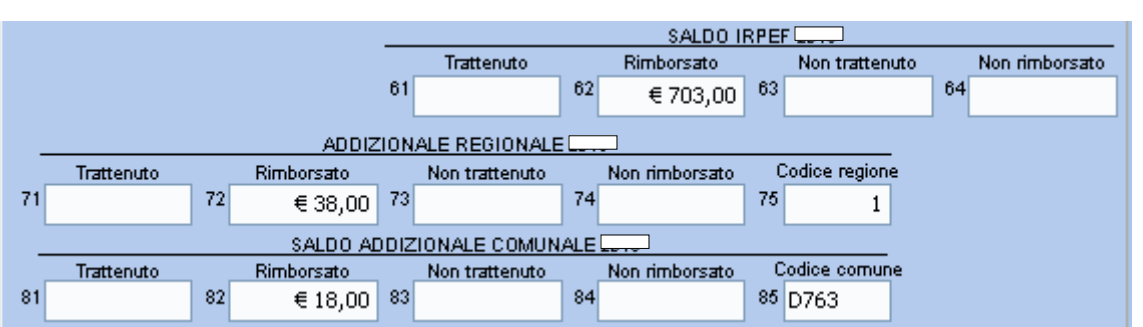

 $\mathfrak o$ 

CA.F.

21 CAF UL SRL

*NACC. CEDOLARE SECCALOCAZ* **MP. CONTRIB. SOLIDARIETA'** 

MUMERO RATE

DATA CONSEGNA

 $25/104$ 

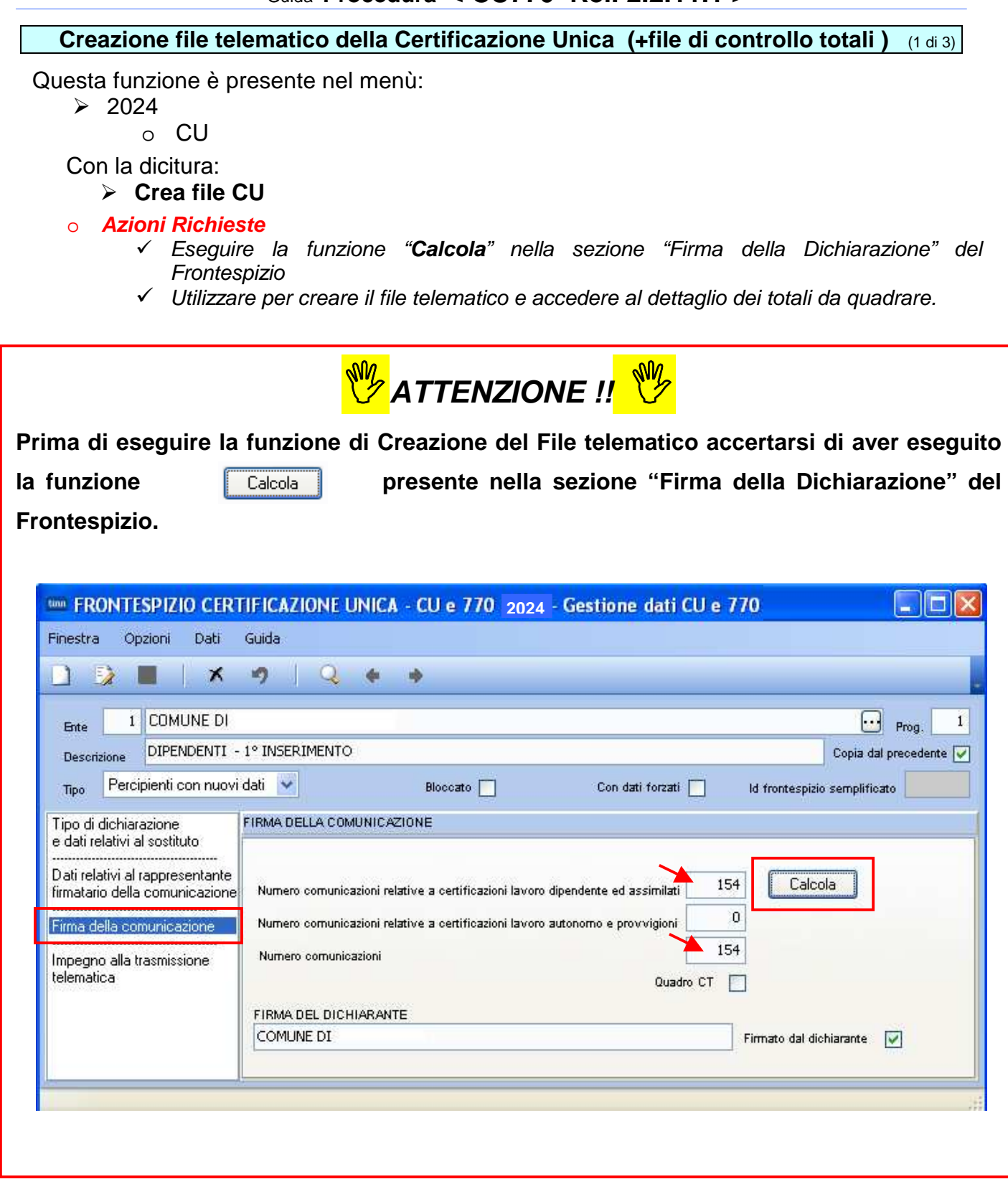

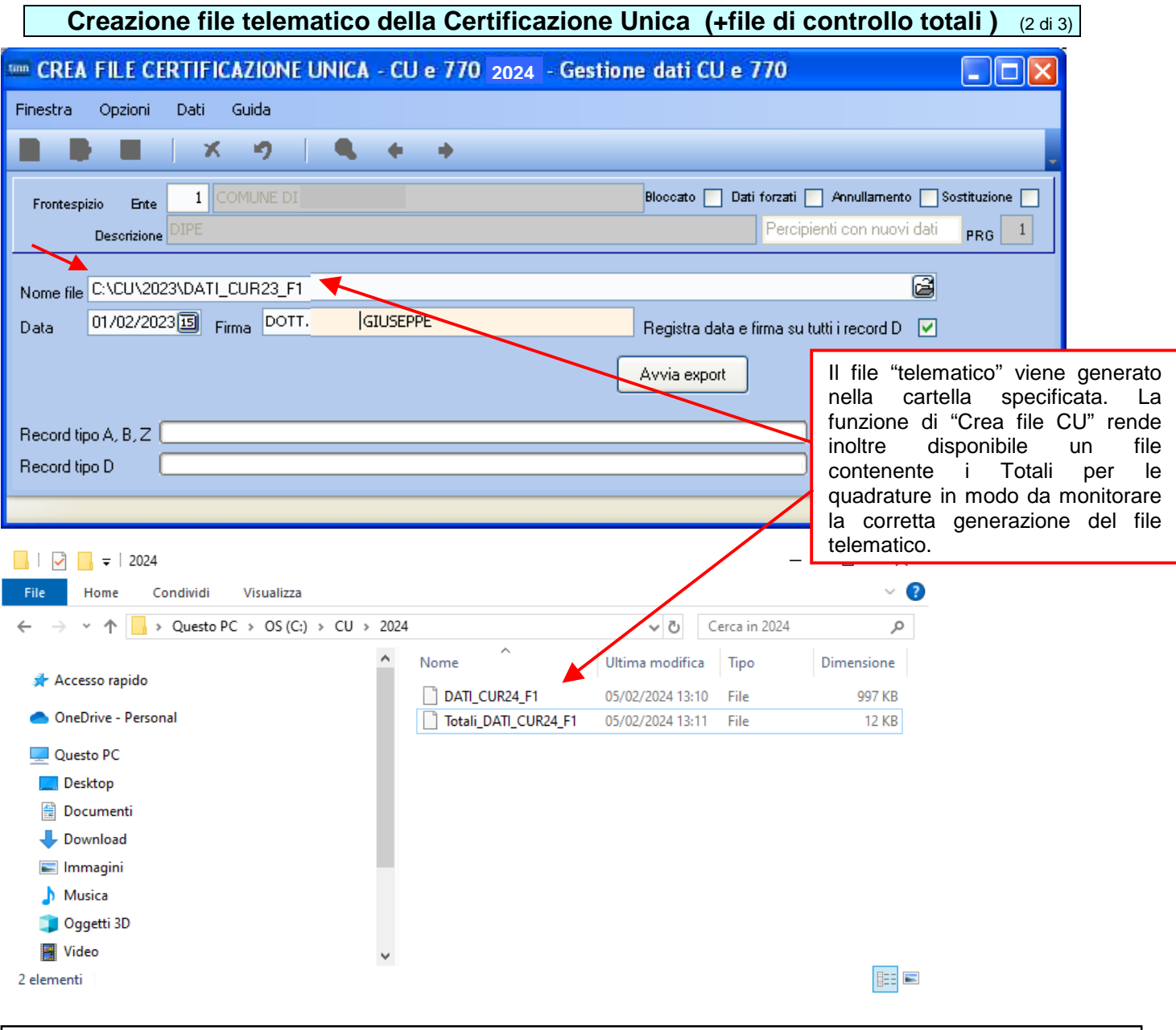

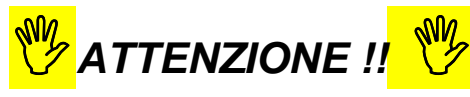

Per ragioni di sicurezza l'esecuzione della funzione:

 $\triangleright$  CREA file CU"

Inibisce le "modifiche" su tutti i dati collegati a quel Frontespizio oggetto della composizione del file telematico.

L'abilitazione alla modifica dei dati deve essere sbloccata disattivando l'apposito indicatore presente nel Frontespizio.

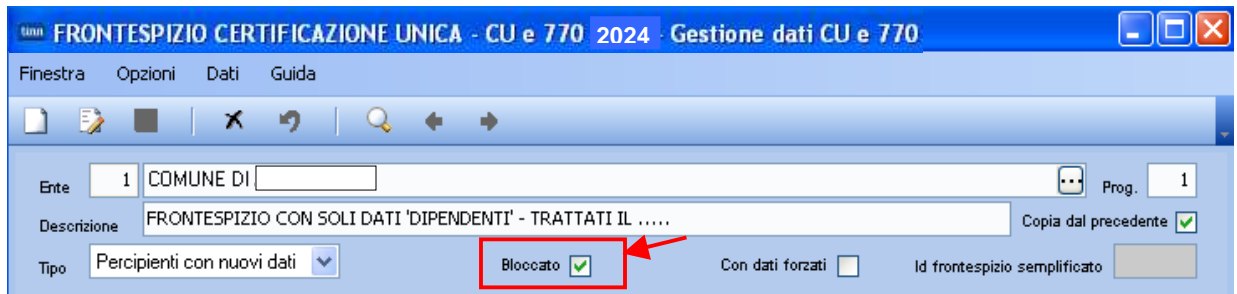

## **Creazione file telematico della Certificazione Unica (+file di controllo totali )** (3 di 3)

**Esempio del contenuto del file Totali\_DATI\_CUR24\_F1:** 

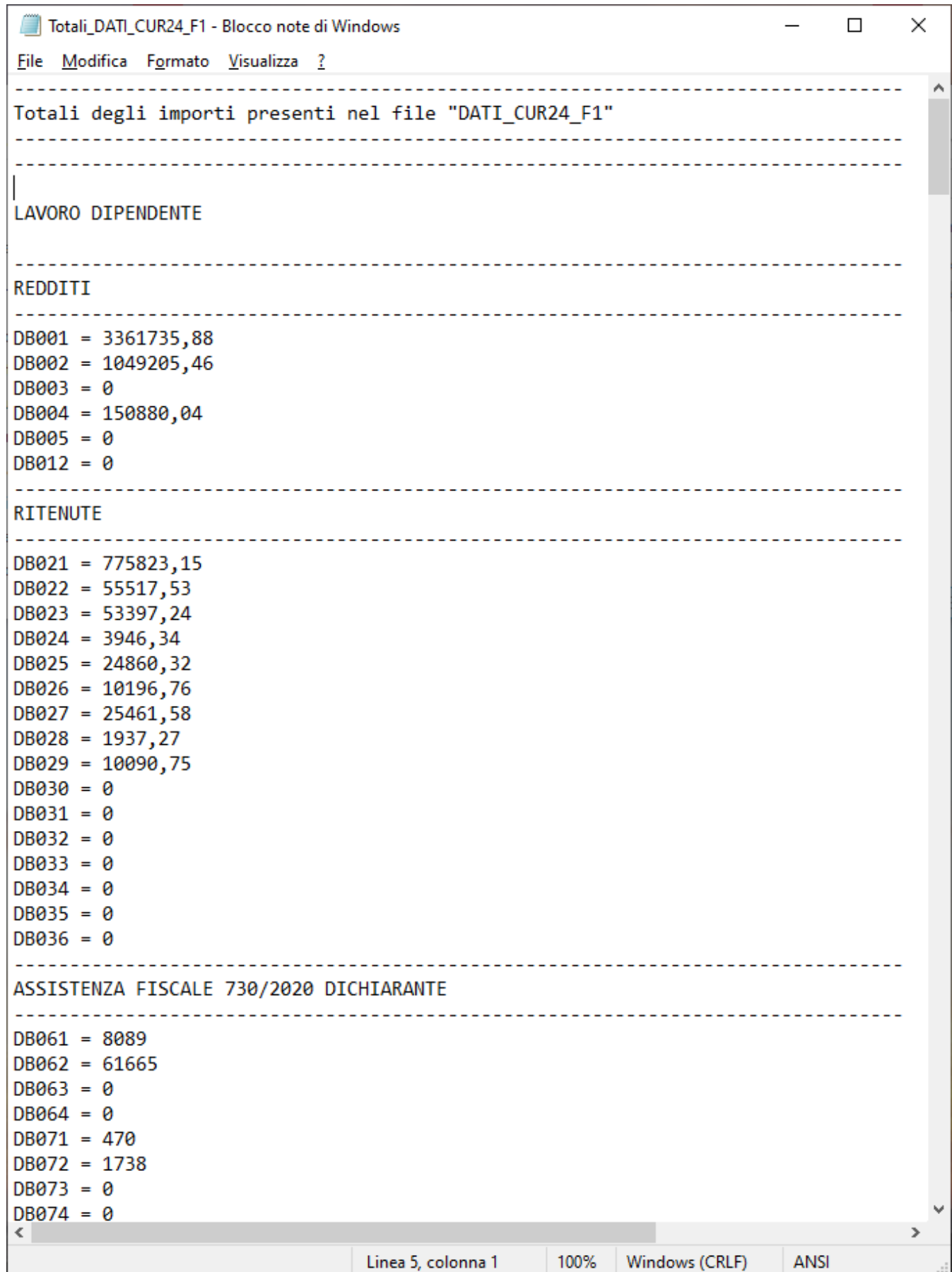

#### **Stampa Modelli Ministeriali Company (1 di 6)** (1 di 6)

Questa funzione è presente nel menù:

 $\geq 2024$ 

o CU

• Stampa modelli ministeriali

o **Azioni Richieste** 

Utilizzare per stampare, inviare o pubblicare le certificazioni

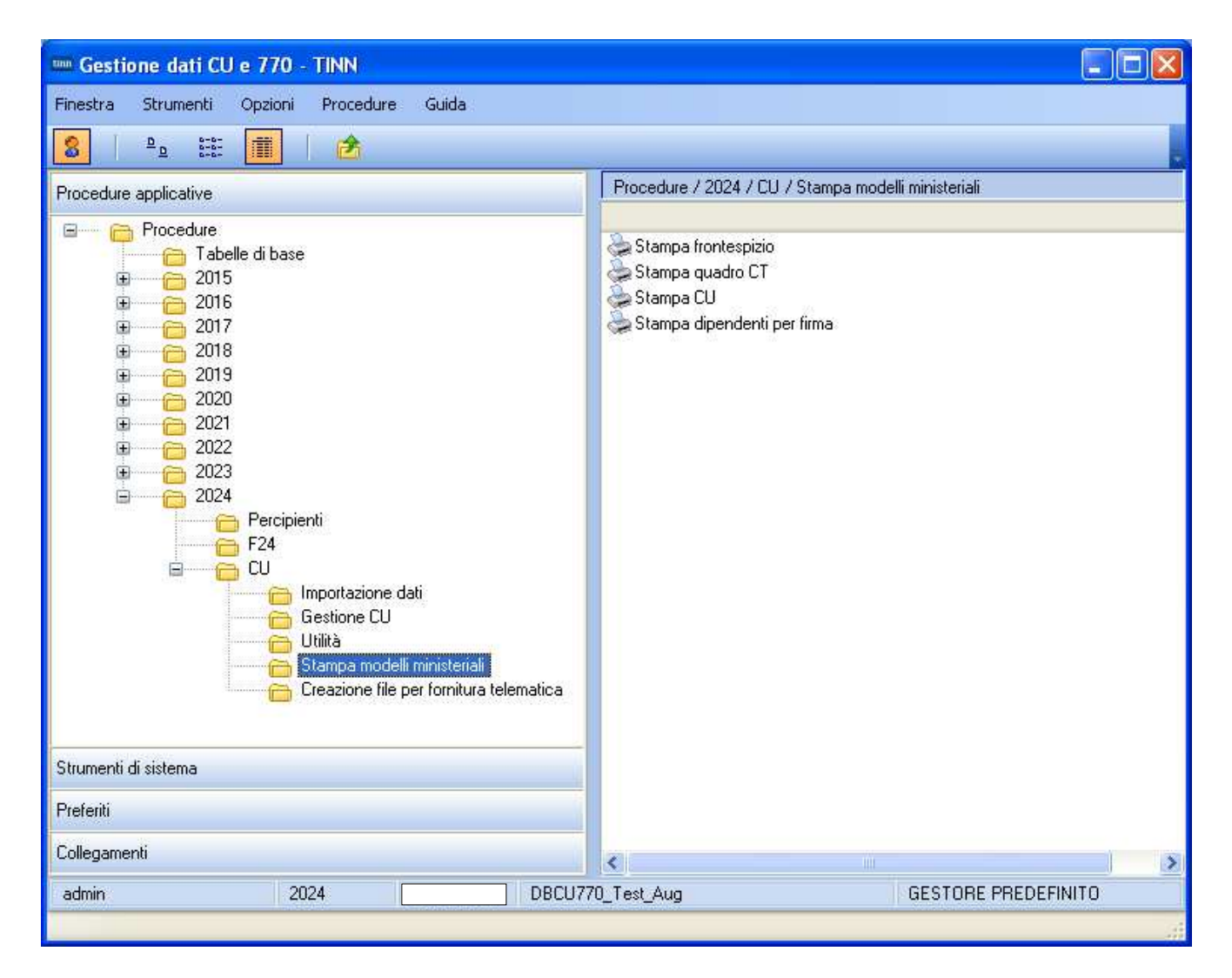

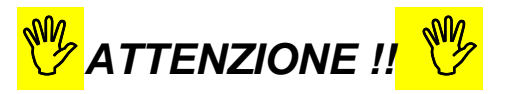

**Le Certificazioni devono essere rilasciate ai percipienti entro il 16 Marzo, stessa scadenza per l'invio telematico fissata sempre entro il 16 Marzo. Si consiglia comunque di eseguire la funzione di:** 

• **"Stampa, Pubblicazione e/o Invio",** 

**solo dopo aver eseguito l'invio telematico all'AEE anche tenendo conto di eventuali necessità di gestione "Scarti, Sostituzioni o Annullamenti".** 

# **Stampa Modelli Ministeriali** (2 di 6)

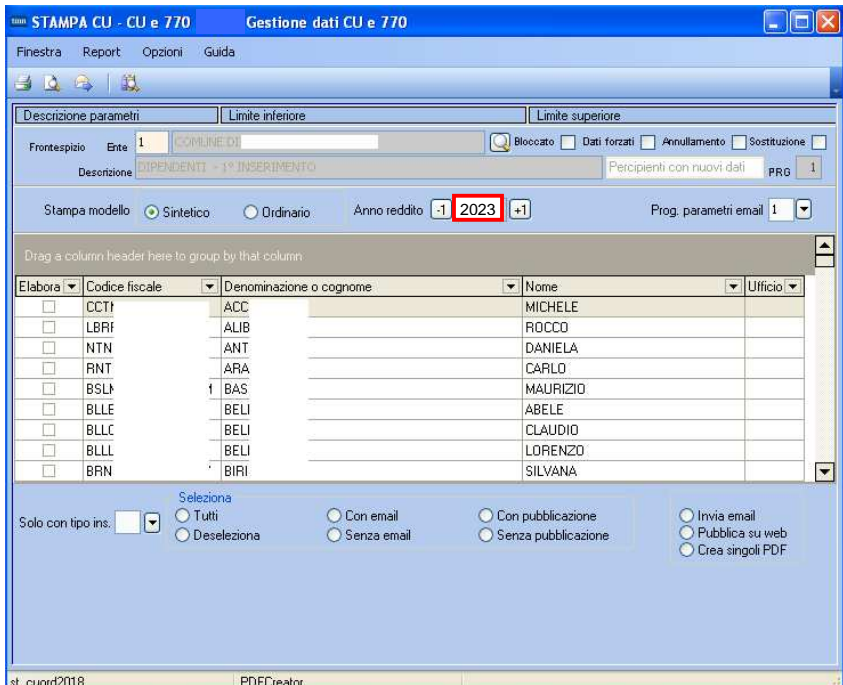

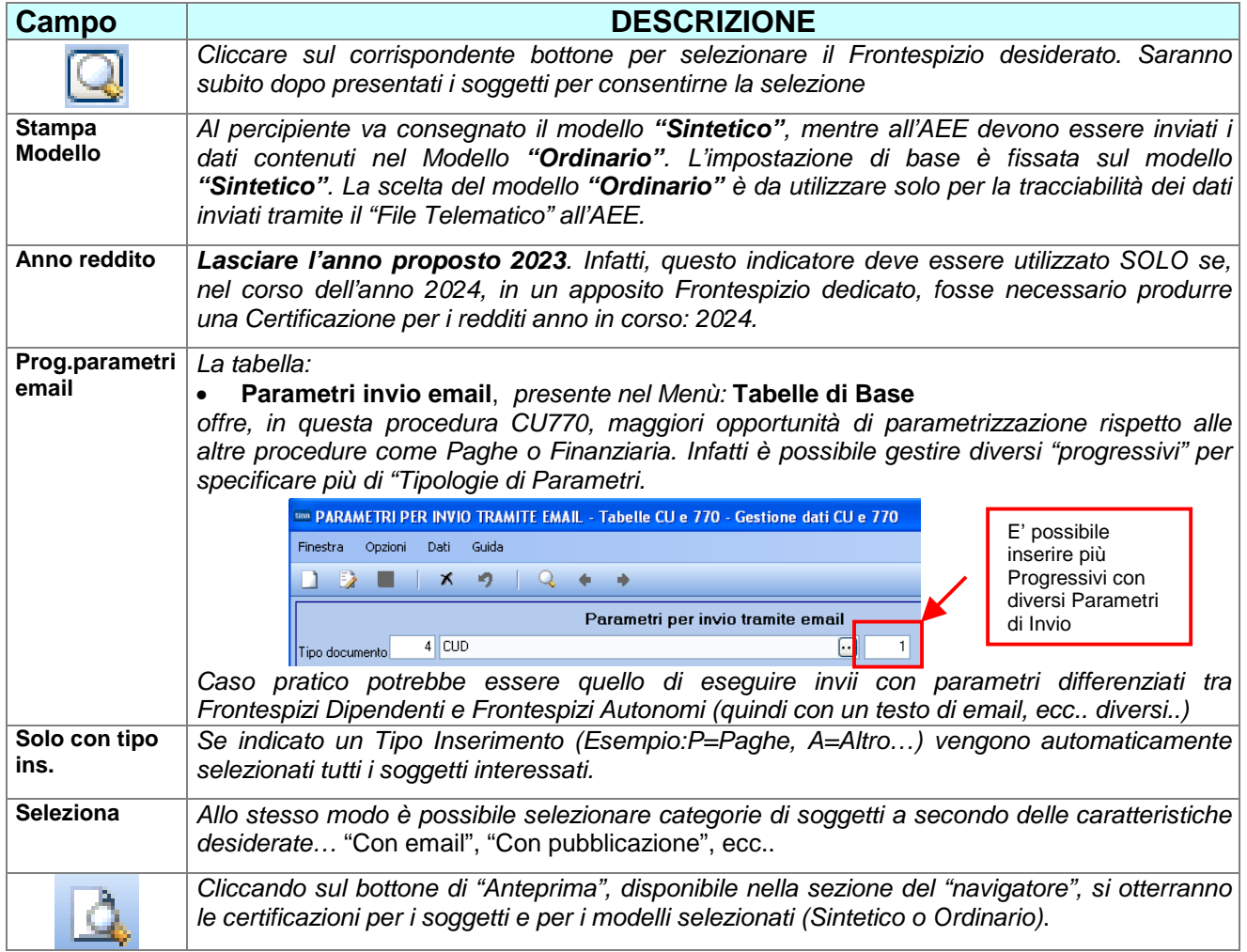

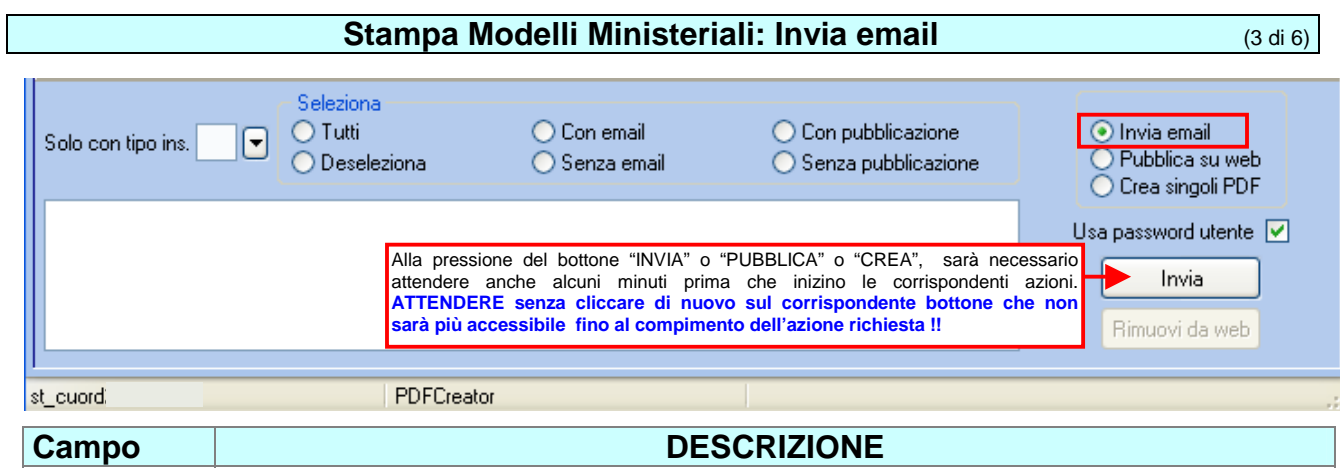

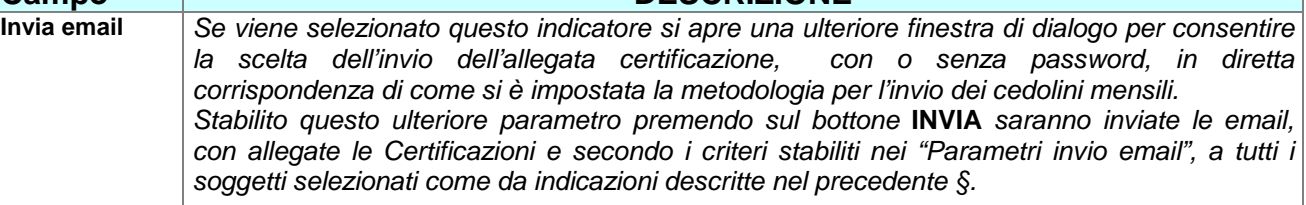

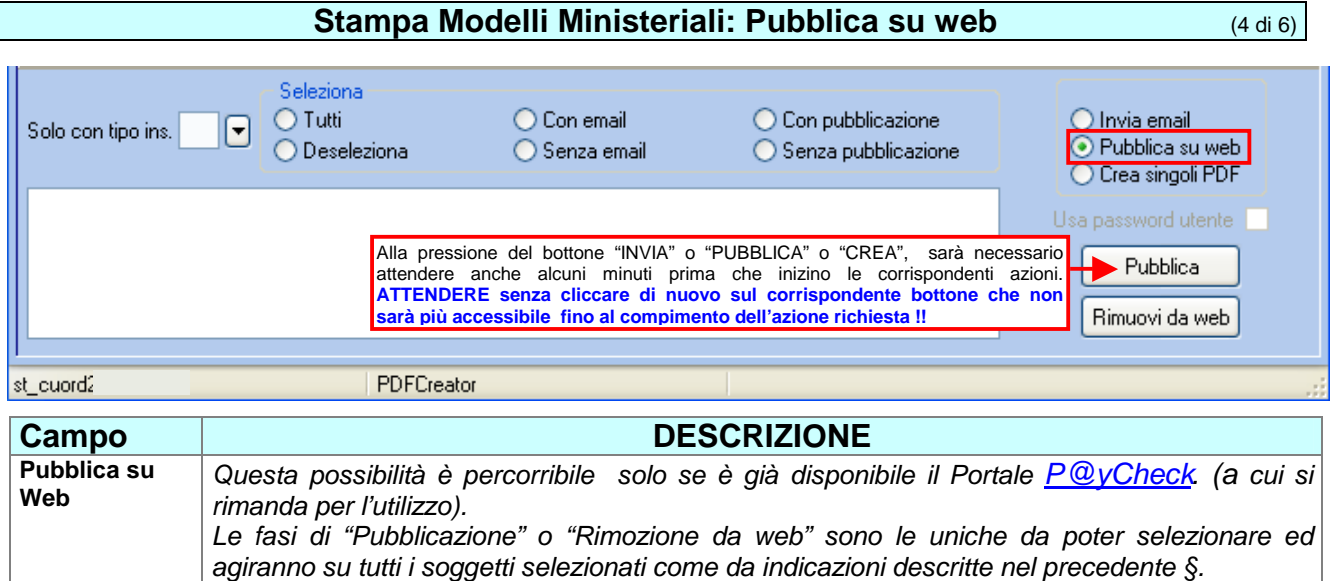

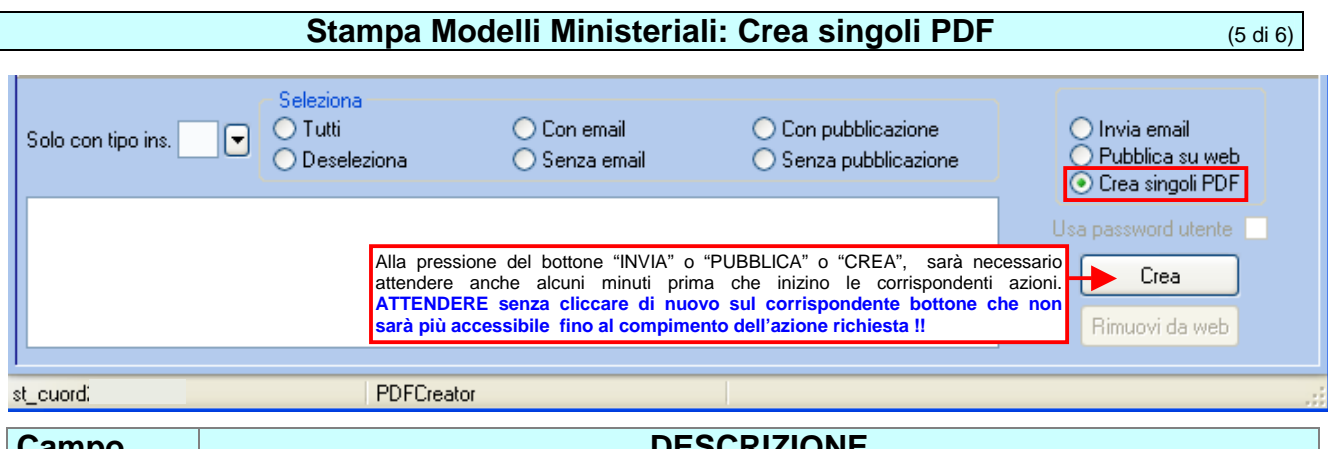

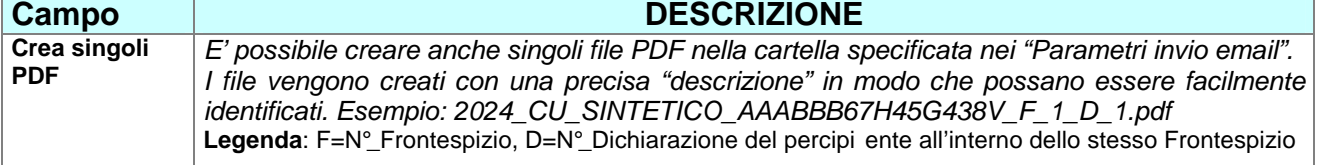

## **Stampa Modelli Ministeriali: Singole selezioni** (6 di 6)

## Scelto il Frontespizio saranno presentati tutti i soggetti in esso presenti come nell'esempio:

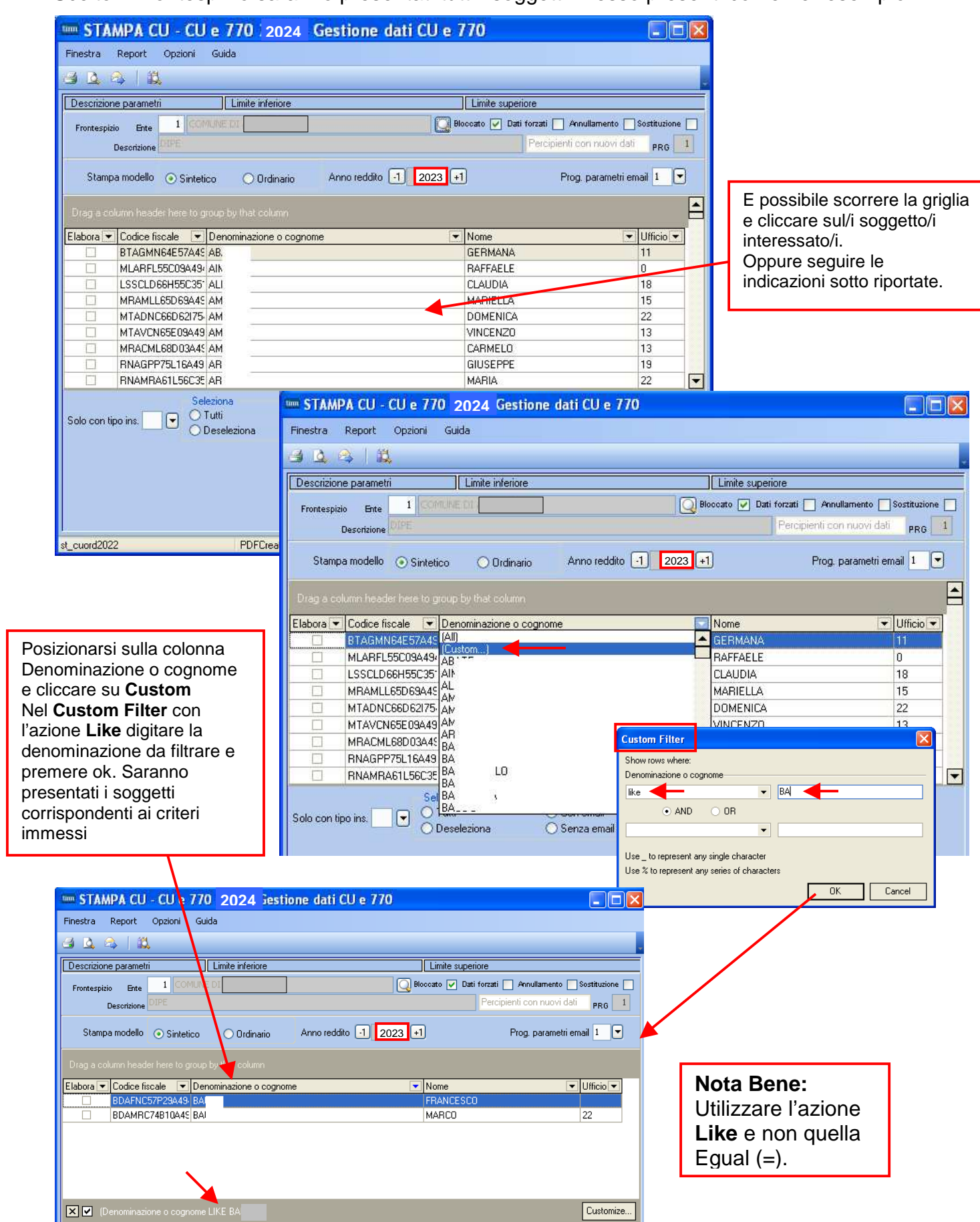

**F24** (1 di 1)

Funzioni presenti nel menù:

 $\geq 2024$ 

o F24

### o **Azioni Richieste**

 $\checkmark$  Per chi volesse sono disponibili anche le funzioni di importazione dati F24 in modo da poter eseguire ulteriori quadrature.

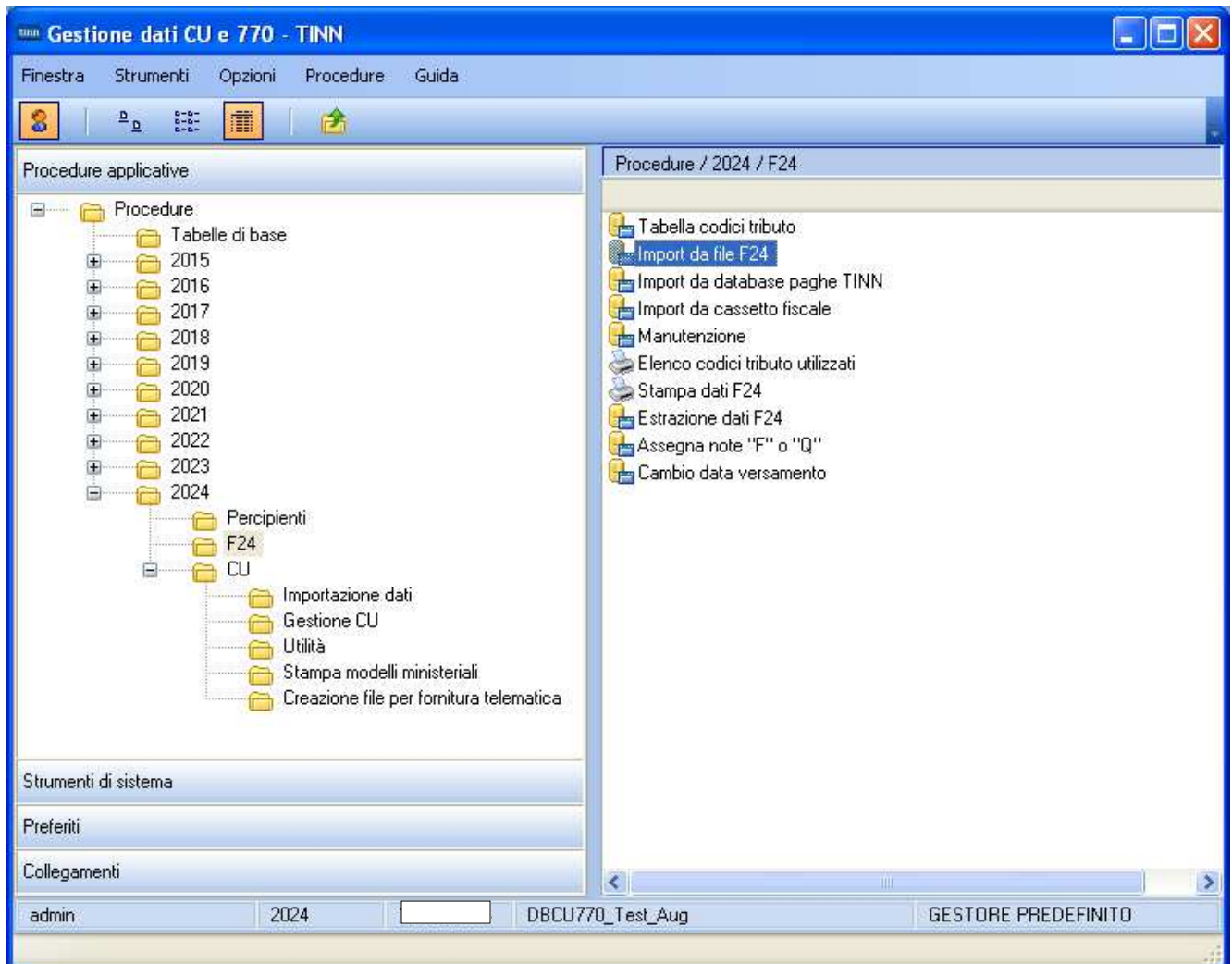

## **Importazione e trattamento Dati file Telematici F24** Import da file F24 (1 di 2 )

Lo scopo di queste funzioni è di poter:

- acquisire, controllare ed eventualmente manutenere i dati dai file "F24 ufficiali" sottoposti ai controlli con DeskTop Telematico dell'Agenzia delle Entrate, o, in mancanza di questi,
- reperire le informazioni disponibili dalle tabelle F24 della procedura Paghe, o
- Importare i file excel da "Cassetto Fiscale".

per poter generare in automatico i quadri ST e SV del prossimo modello 770/2024

Altrimenti, in ultima chance, saranno disponibili le classiche funzioni di Manutenzione dei rispettivi quadri, in modo da poter comunque gestire diversamente tutte le informazioni.

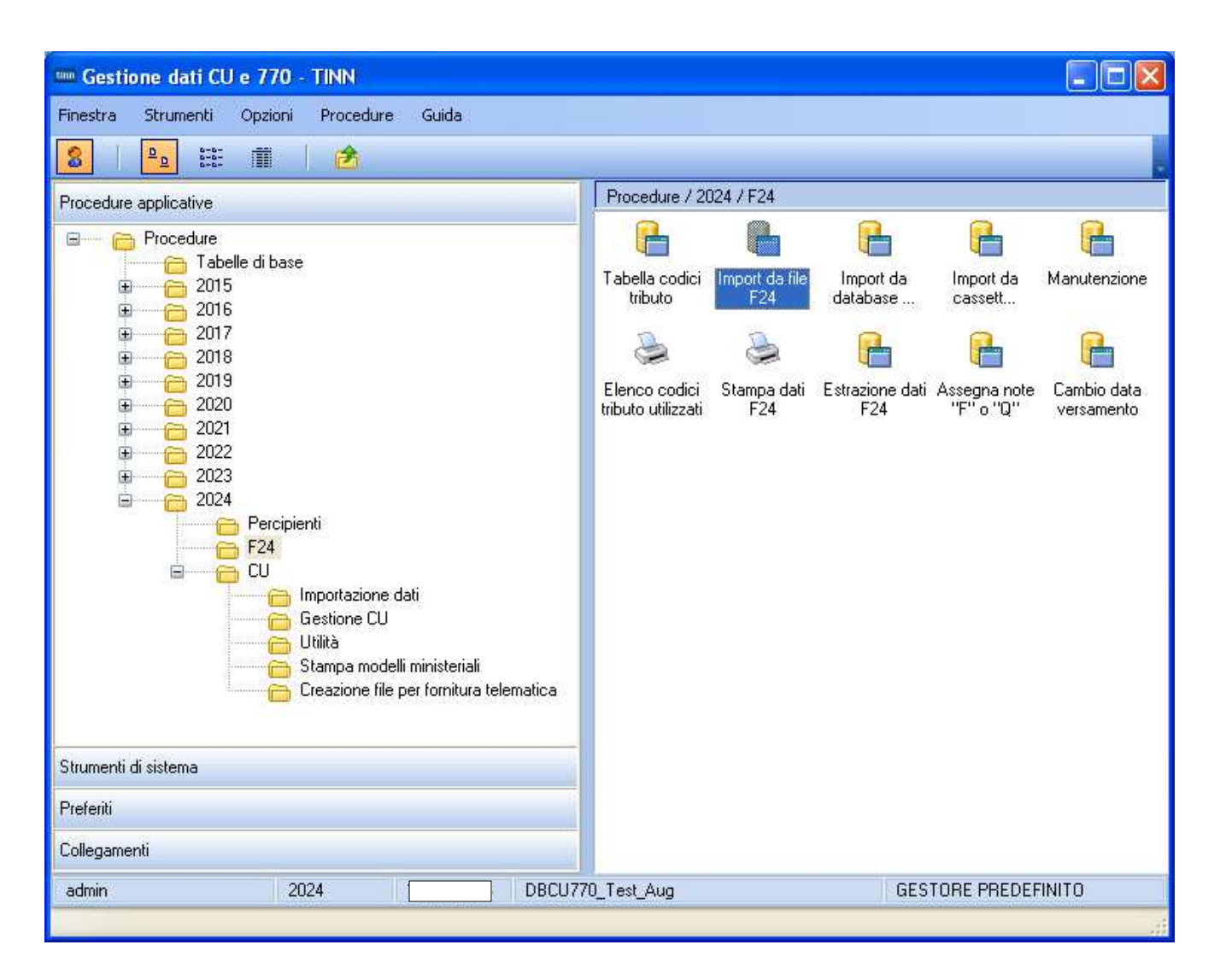

**Importazione dati da File F24 (1 di 1)** 

Questa funzione è presente nel menù:

 $\geq 2024$ 

 $\circ$  F<sub>24</sub>

Con la dicitura:

**Importa da file F24** 

#### o **Implementazioni**

 $\checkmark$  La funzione consente l'importazione multipla e contemporanea di più file F24. La finestra si può estendere in lunghezza per avere a disposizione maggiore visuale.

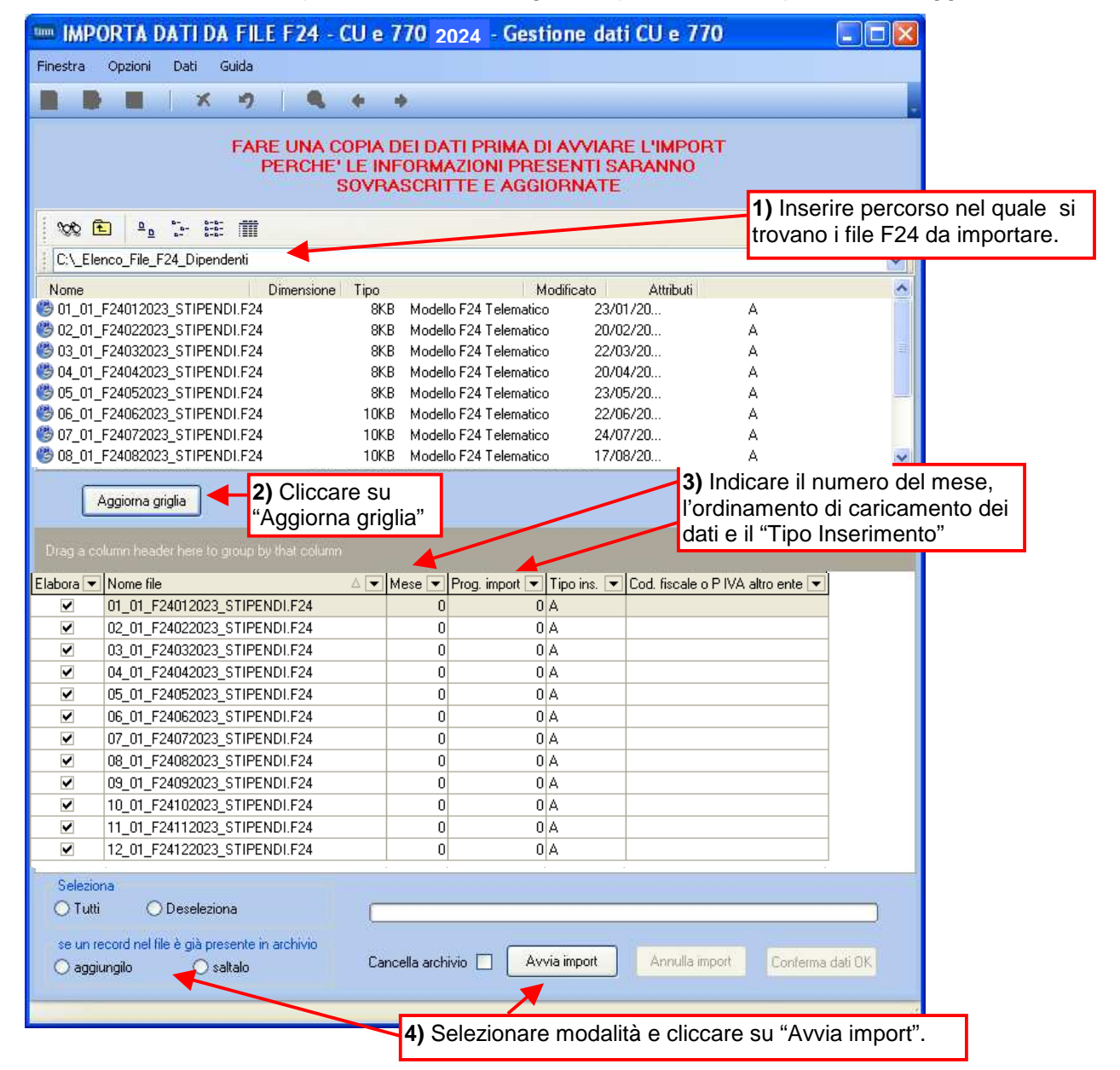

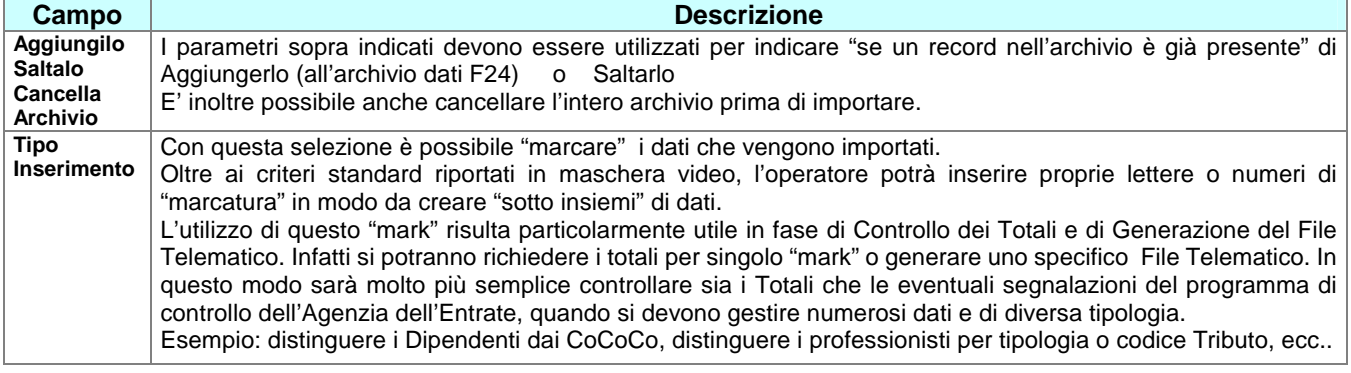

## Guida **Procedura < CU770 Rel. 2.2.11.1 >**

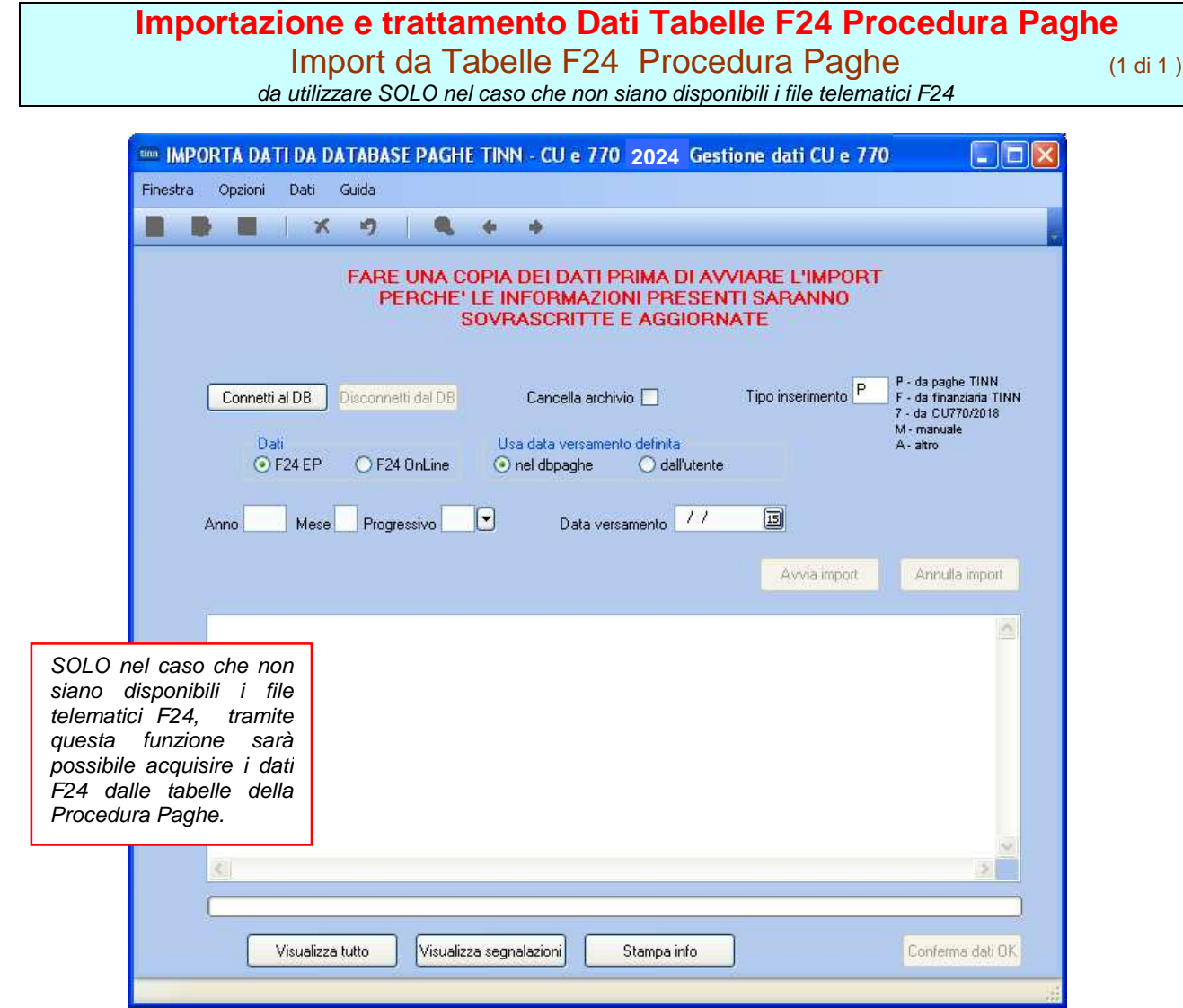

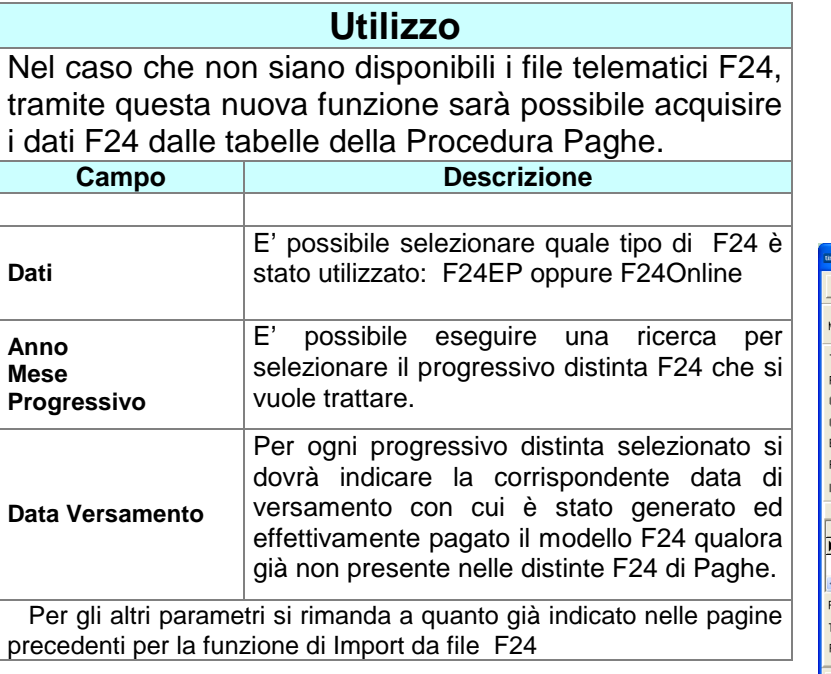

Eseguita l'importazione dei dati, ogni elemento importato presente nelle tabelle F24 della procedura Paghe, avrà l'indicatore "Aggiornato 770" attivo

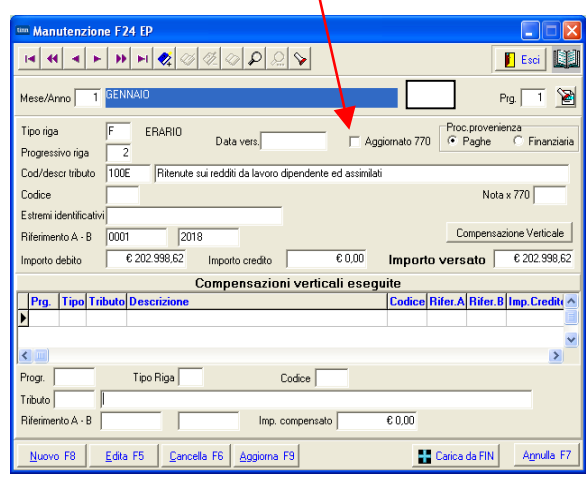

## **2023 – F24: Import da cassetto fiscale (1/2)**

Questa funzione è presente nel menù:

 $\geq 2024$ 

 $O$  F<sub>24</sub>

Con la dicitura:

### **Import da cassetto fiscale**

- o **Implementazioni:** 
	- $\checkmark$  I dati F24 possono essere importati anche da file "xls" che rispecchia le possibili modalità di acquisizione dati F24 da "cassetto fiscale".
- o **Azioni richieste:** 
	- $\checkmark$  il file ".xls" deve essere nel formato 97-2003
	- $\checkmark$  non è garantito il funzionamento su sistemi operativi XP e/o con versioni di gestori file ".xls" troppo "datati".
	- √ i codici tributo che sono solo numerici possono dare problemi in fase di import, vanno gestiti dentro excel anche riscrivendoli a mano se serve.
	- $\checkmark$  devono essere presenti le seguenti colonne, non importa l'ordine, ma è determinante il rispetto assoluto della "Denominazione" senza alterazioni di spazi o caratteri speciali.

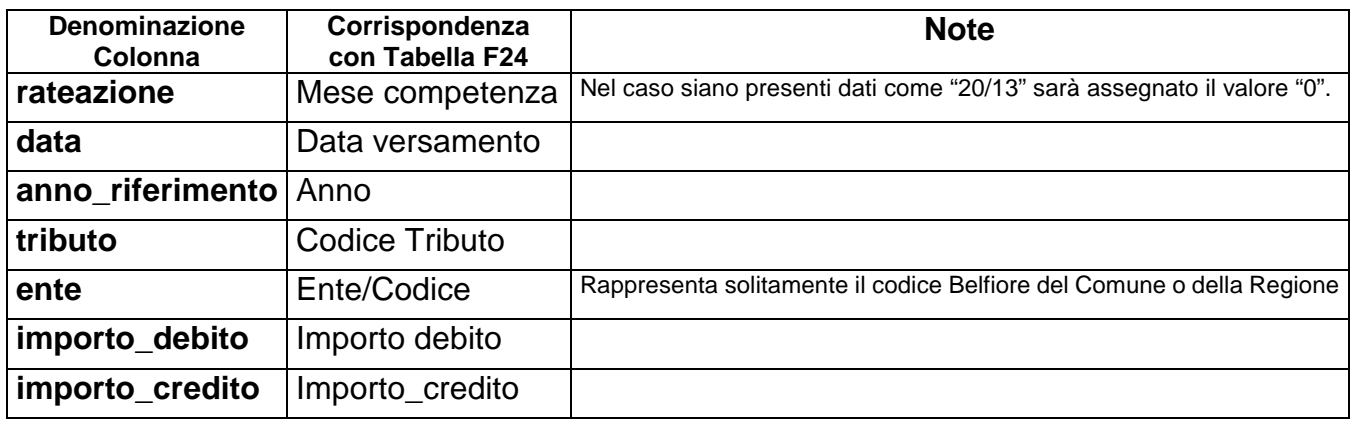

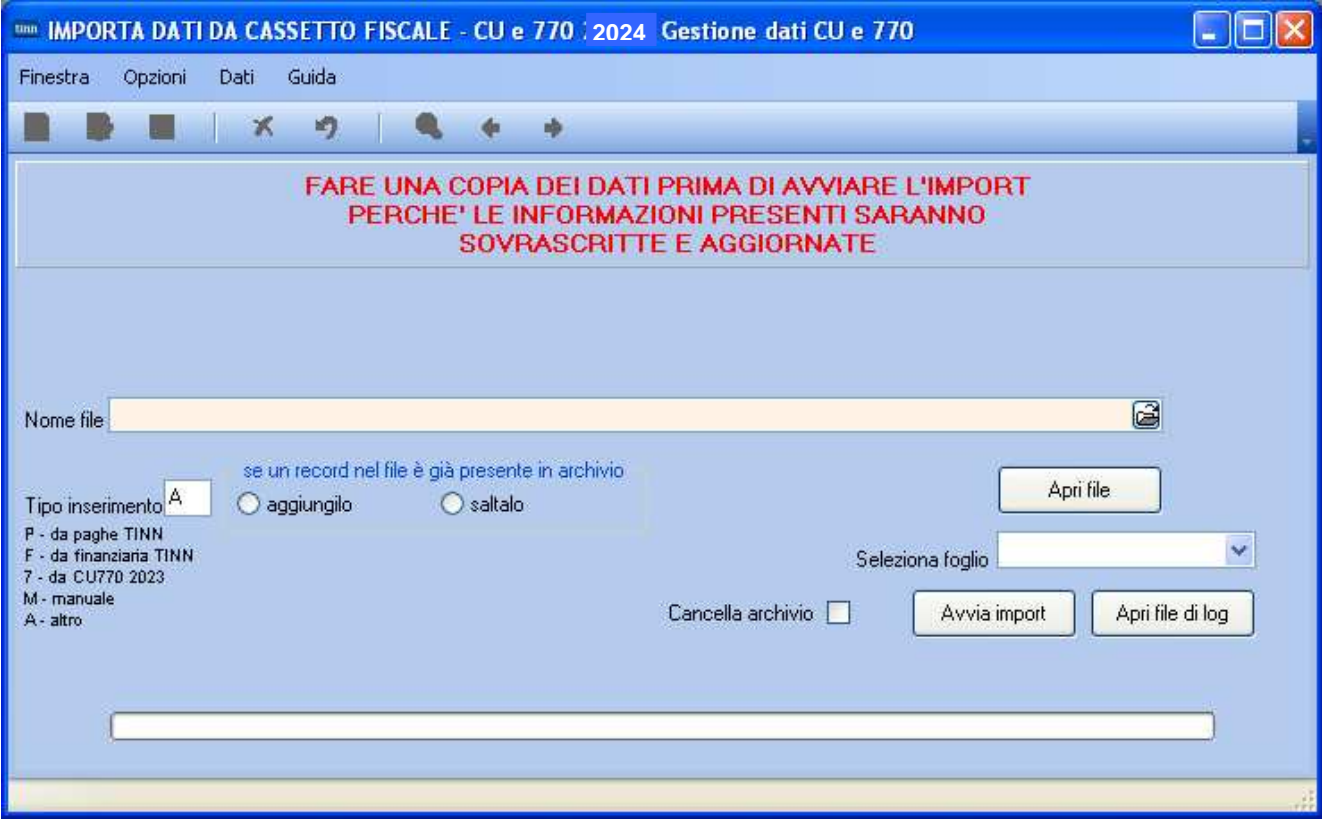

# **2023 – F24: Import da cassetto fiscale (2/2)**

## **Esempio sezione Erario (Prospetto ST-1)**

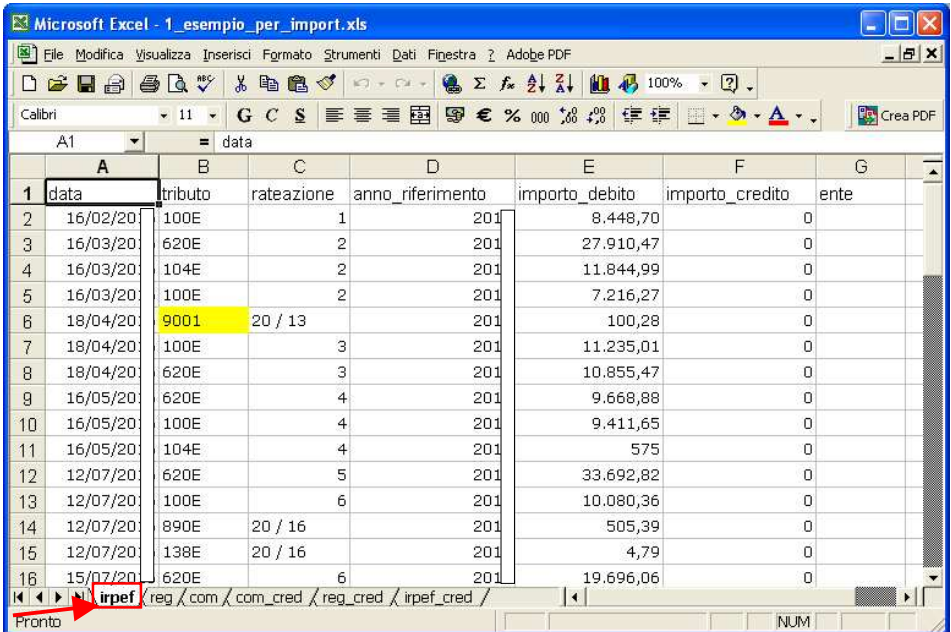

## **Esempio sezione Regioni (Prospetto ST-2)**

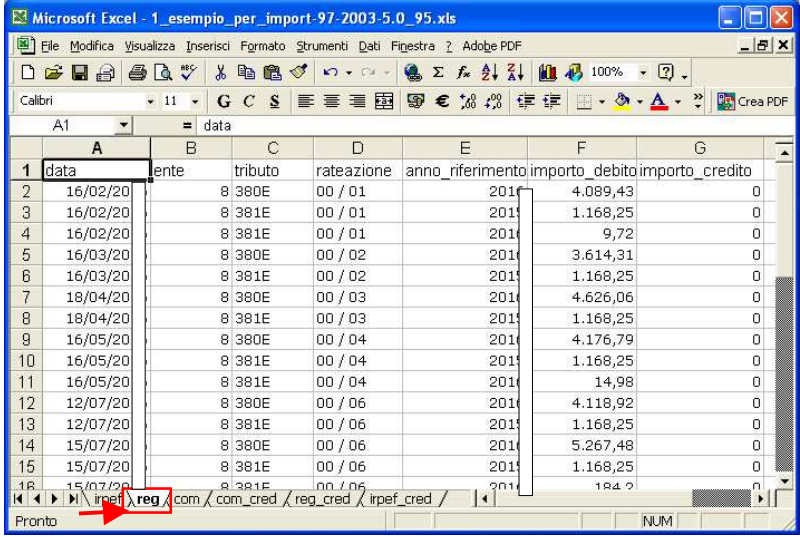

#### **Esempio sezione Enti Locati (Prospetto SV)**

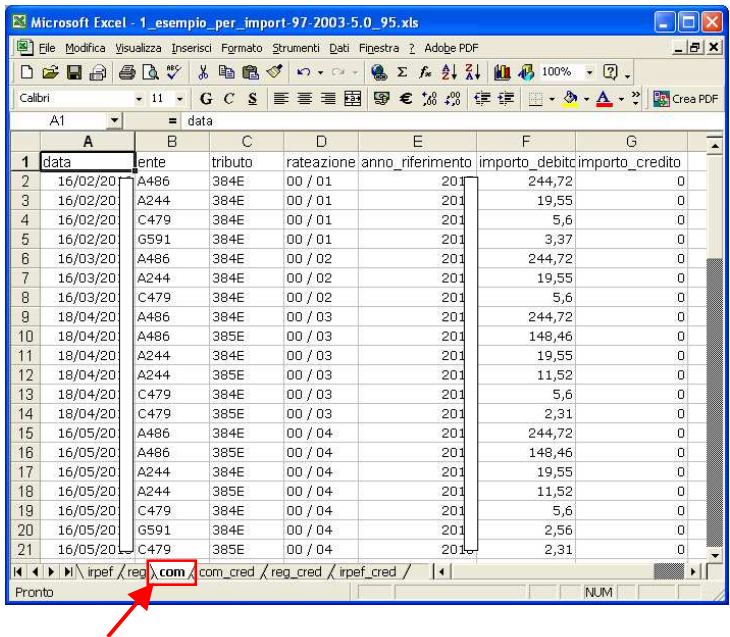

# **Importazione e trattamento Dati F24**  Manutenzione Dati da F24

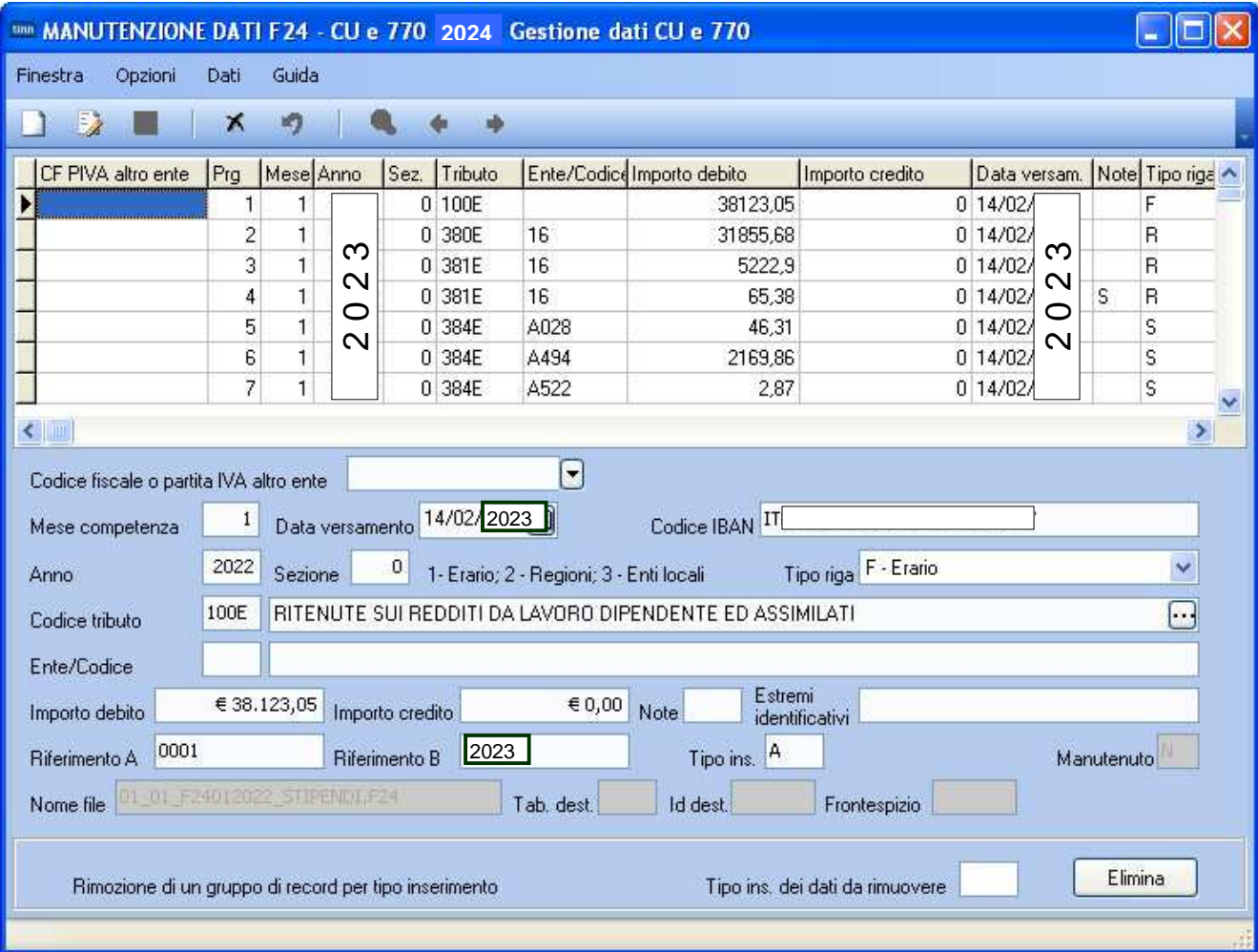

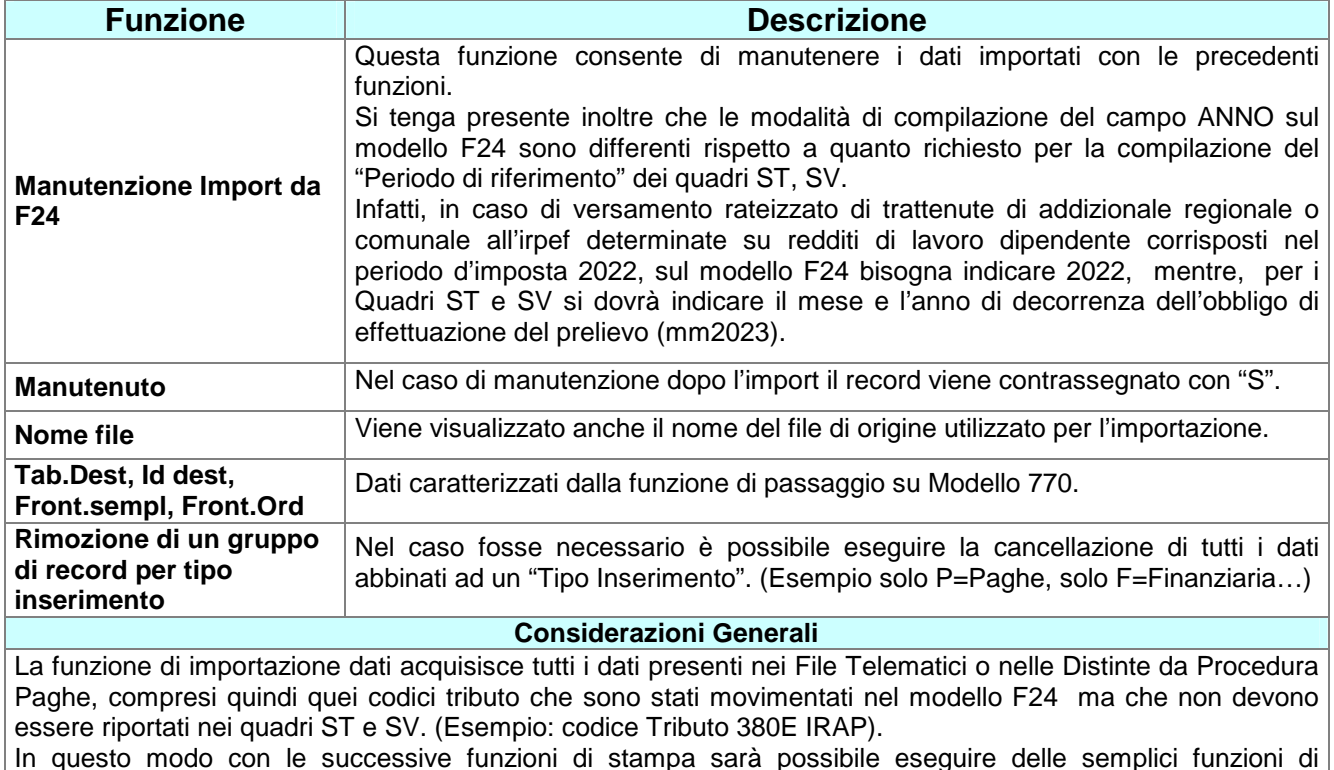

In questo modo con le successive funzioni di stampa sarà possibile eseguire delle semplici funzioni di quadratura Totali fra i dati presenti nei File Telematici F24 ed i dati importati.

## **Importazione e trattamento Dati F24**  Manutenzione Dati da F24 – Nota "F"

Questa funzione è necessaria per la futura compilazione dei Quadri ST-1,ST-2 ed SV del prossimo Modello 770/2024 Redditi 2023 in prevista scadenza per il 31 Ottobre 2024.

Pertanto non riveste carattere di urgenza per le attività inerenti la Certificazione Unica 2024.

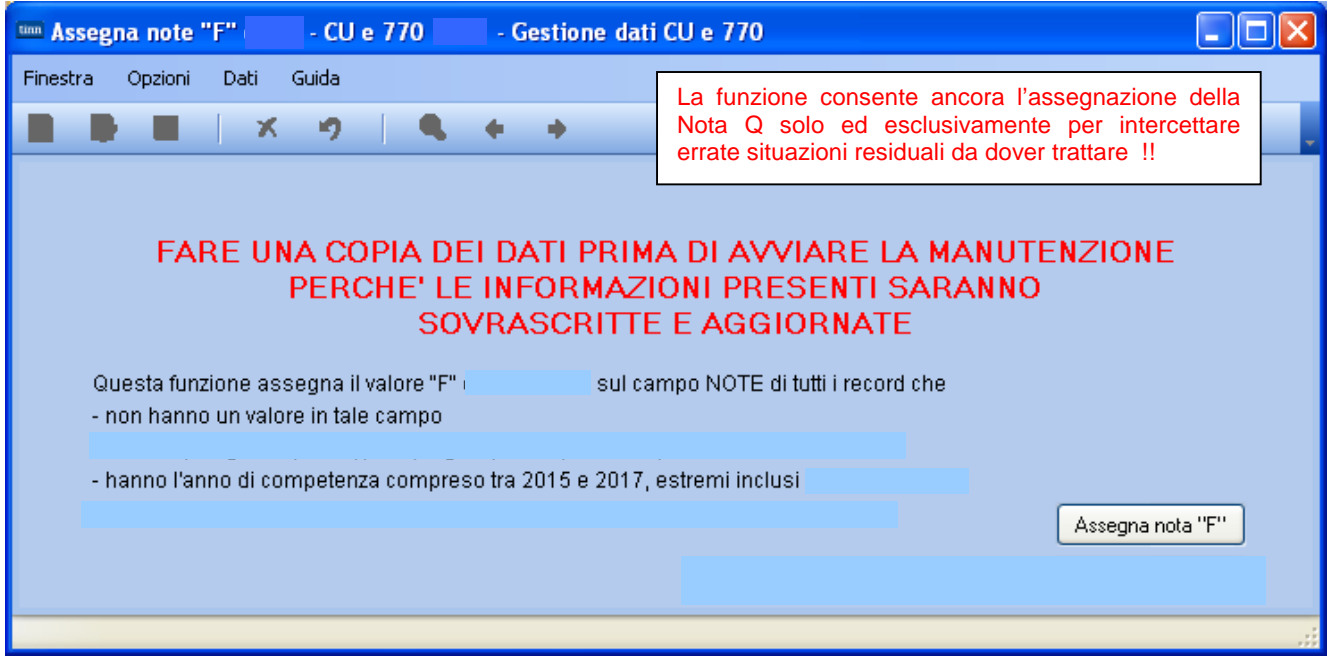

Per tutti quegli Enti che hanno in gestione dipendenti che devono restituire le "imposte sospese" in applicazione di specifici provvedimenti per eventi "calamitosi" è necessario eseguire questa funzione richiedendo anche l'Assegnazione della nota "F".

Stralcio delle Istruzioni al Modello 770/2023

- se il versamento si riferisce a ritenute versate a seguito della ripresa della riscossione relative agli importi sospesi a causa degli eventi sismici verificativi nel Centro Italia nel 2016, come disposto dal comma 11 dall'articolo 48 del decreto-legge 17 ottobre 2016, n. 189 come modificato dal comma 2 dell'art. 8 decreto legge ottobre 2019, n. 123, convertito con la legge 12 dicembre 2019, n. 156;

# ATTENZIONE !!

La precedente Nota "Q" del 770/2022 Redditi 2021, **dal 770/2023 Redditi 2022 NON è più prevista !!** 

Q – se il versamento si riferisce a ritenute versate <del>a sequito della ripresa della</del> riscossione relative agli importi sospesi a causa degli eventi sismici del 6 aprile 2009;

## **La funzione consente ancora l'assegnazione della Nota Q solo ed esclusivamente per intercettare errate situazioni residuali da dover trattare !!**

## Controllo dati importati Stampa Dati importati da F24 (1 di 2 )

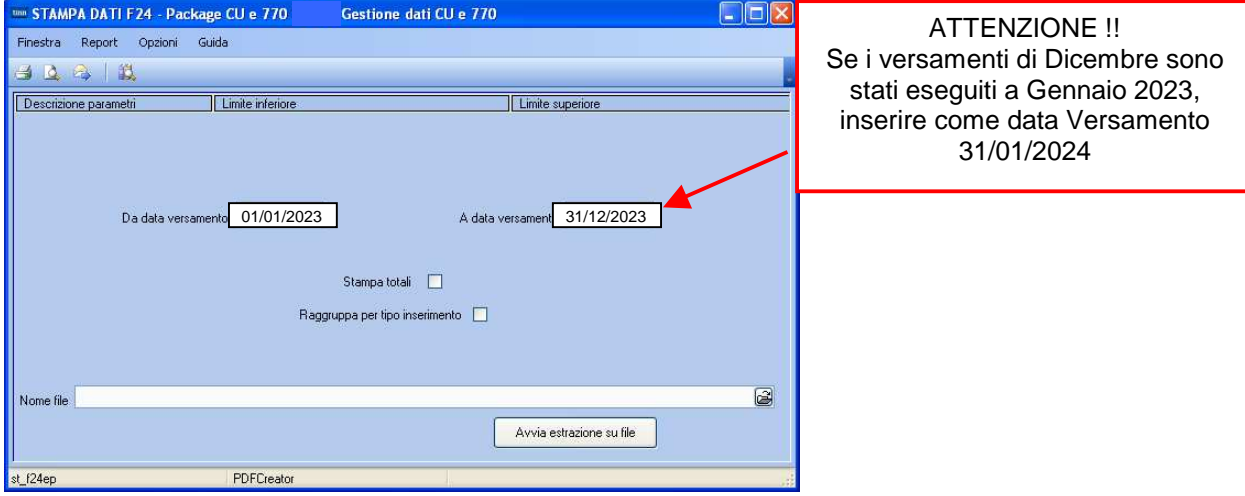

COMUNE DI IMPORTI IMPOSTE VERSATE CON F24 ANNO 2023

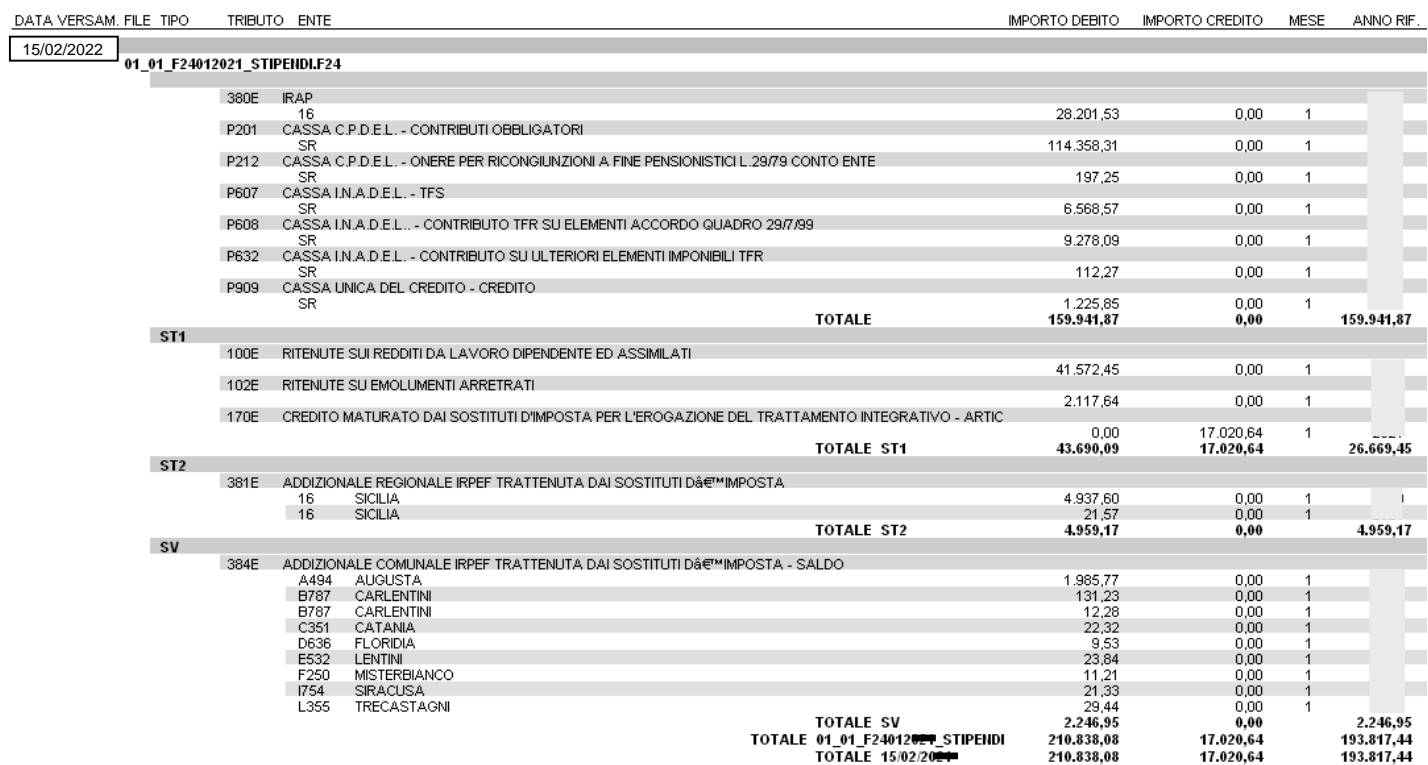

E' inoltre attivo anche un ulteriore criterio di selezione: "Raggruppa per **tipo inserimento**" da poter utilizzare per eseguire dei controlli differenziati per gestioni omogenee. Esempio: solo CoCoCo, solo dati del sostituto d'imposta della Contabilità Finanziaria, ecc.. Quindi ogni ufficio, ogni settore, ogni responsabile, ecc.. , sarà in grado di controllare i propri dati estrapolati da quelli generali, a tutto vantaggio della rapidità ed efficienza dei controlli da eseguire.

## Controllo dati importati Stampa Dati importati da F24 (2 di 2)

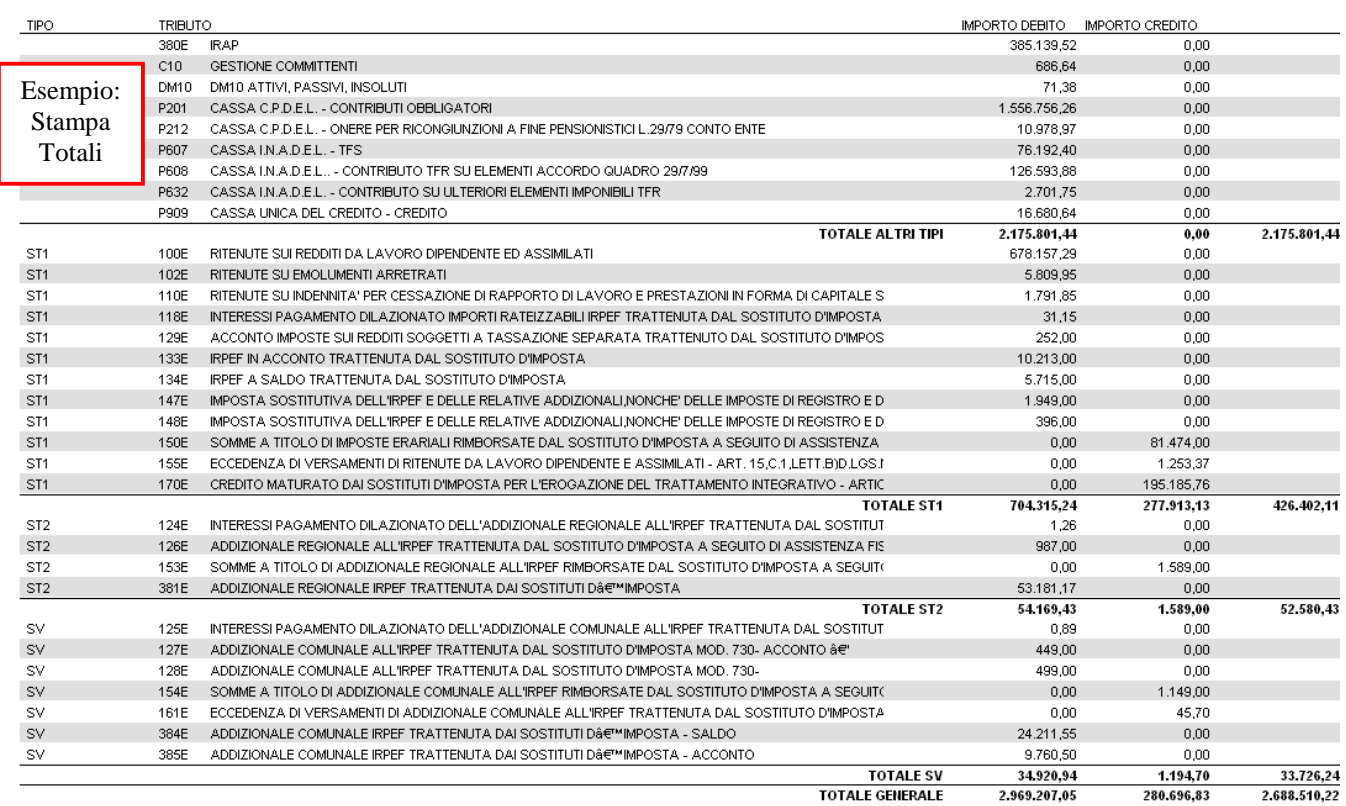

## **Stampa Totali:**

Con questo tipo di stampa è possibile ottenere dei totali per Codice Tributo. Essa risulterà quindi molto utile quando si dovranno eseguire le quadrature con i tabulati provenienti dalle varie procedure Paghe o Contabilità o con i successivi Quadri ST e SV del Modello 770.

E' inoltre prevista una funzione di estrazione dati su excel per l'applicazione di ulteriori controlli

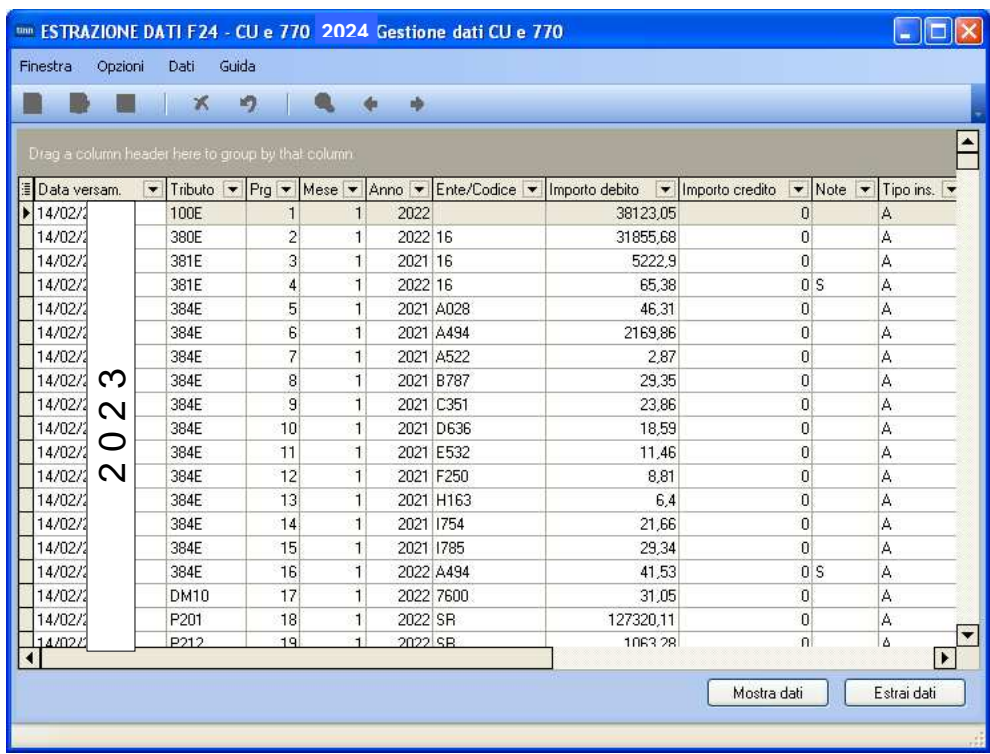

# **2024 - CU – Utilità: Controllo Dati CU-PAGHE F24EP (1/4)**

Questa funzione è presente nel menù:

- $\geq 2024$ 
	- o CU
		- Utilità

Con la dicitura:

- **Controllo Dati CU,PAGHE- F24EP**
- o **Implementazioni** 
	- $\checkmark$  Funzione di controllo per segnalazione potenziali incongruenze tra i dati presenti sulle CU+PAGHE e i Codici Tributo F24EP come da pagina 20 e 21 delle istruzioni alla CU/2024 Redditi 2023.
- o **Azioni richieste:** 
	- $\checkmark$  Prestare attenzione a selezionare i Frontespizi interessati ed anche i Tipi Inserimento.
	- $\checkmark$  Stesso criterio va adottato per la sezione F24: prestare attenzione a selezionare il Tipo Inserimento.
	- **Qualora fossero state eseguite nel corso dell'anno 2023 particolari compensazioni con l'utilizzo, oltre che del modello F24EP, anche del Modello F24 Online, le quadrature automatiche proposte da questa funzione dovranno essere integrate manualmente in riferimento ai codici tributo utilizzati per le compensazioni in F24 Online**.

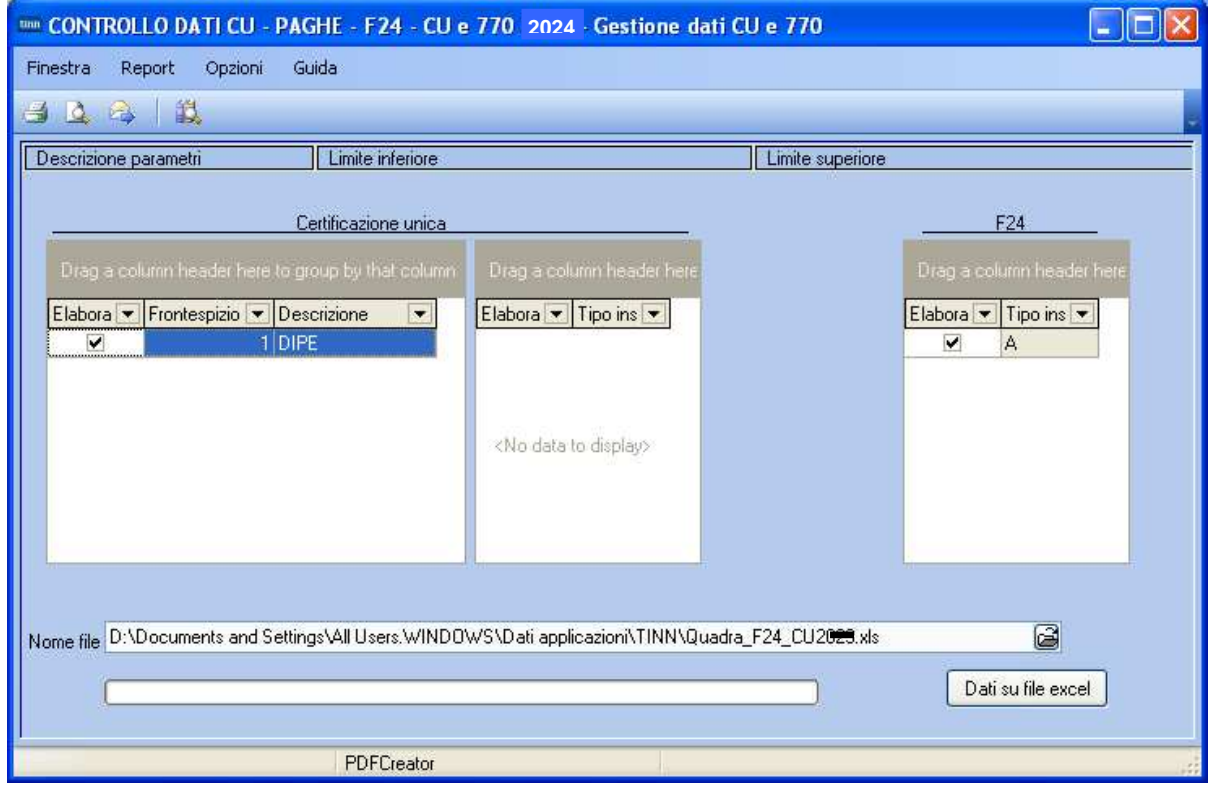

Impostati i corretti parametri è possibile:

- $\triangleright$  Stampare un report con il dettaglio delle totalizzazioni eseguite:
- Estrarre automaticamente i dati su un file excel già predisposto

Viene proposto un percorso standard per il file excel, se il file non fosse disponibile nel percorso standard proposto, lo stesso potrà essere scaricato dalla pagina Web di aggiornamento CU770 Rel. 22111 e posizionato nella cartella desiderata in modo da poter essere raggiunto da questa funzione.

#### **CU – Utilità: Controllo Dati CU-PAGHE – Stampa report (2/4)** QUADRA F24 - CU 2024 605.655.83 Nº 21-Ritenute Imet  $0.00$  $rac{1}{1}$ 138,55  $0,00$ <br>0,00 Nº 543-Ritenute Irpef altri soggetti  $0.00$ Voce 90501  $0.00$  $0.00$  $0,00$ <br>0,00 0,00<br>0,00<br>0,00 ، 2005 تارىپ<br>Moe 90631 Voce 9021 anno corrente Voce 9021 anno successivo  $0.00$ Voce 9021 anno successivo<br>Voce 9022 anno corrente<br>Nº 30-Ritenute Irpef sospese  $0,00$ <br>0,00  $0,00$ <br>0,00  $0,00$  $0,00$  $100F$  $0.00$ 605.794.38 Totali 605.794,38 605.194.38 n on  $46,943,40$ Nº 23-Add.Reg.  $0.00$ N° 24 Add.Reg.E 2.909,05  $0,00$ Nº 544-Addizionale reg. altri soggetti  $\begin{array}{c} 0.00 \\ 0.00 \end{array}$  $0.00$ 160E  $0.00$ Nove 90502<br>Voce 90502  $0,00$ <br>0,00  $0,00$ <br>0,00 In questo **esempio** vengono raccolte tutte le componenti utili **More 90532**  $0.00$  $0.00$ voce spooz<br>Voce 90534<br>Voce 9023 anno corrente  $0,00$ <br>00,0  $0,00$ <br>0,00 per le quadrature relativamente Voce 9023 anno successivo  $0.00$  $0.00$ Voce 9024 anno corrente  $0.00$  $0.00$ al Codice Tributo di riferimento Voce 9024 anno successivo<br>Nº 31+32-Add.Regionale sospesa  $0,00$ <br>0.00  $0,00$  $0.00$  $381F$  $0.00$ 49.852.45 Totali 49.852,45  $49.852,45$ 0,00 Il valore presente nella colonna 15.398.35 Nº 25-Add Com Saldo 0.00 ivi izo-Add.com.saido<br>Nº 28-Add.Com.Rapp.Cessati<br>Nº 546-Addizionale com.altri soggetti ---------<br>792,23 di dx se diverso da 0 indica una  $0,00$  $0,00$  $0.00$  $0.00$ potenziale mancata quadratura Voce 90505<br>Voce 90505<br>Voce 90533  $0,00$ <br>0,00  $0,00$ <br>0,00 **More 90535** n nn n nn voce spood<br>Voce 9025 anno corrente<br>Voce 9025 anno successivo  $0,00$ <br>0,00  $0,00$ <br>0,00  $0.00$ Voce 9026 anno corrente  $0.00$ Véce 9026 anno successivo n on n on Nº 34+35-Add.Comunale sospesa  $0,00$  $0,00$ 384E  $0.00$ 16.190.58 Totali 16.190.58 16.190.58 n on 6.524.69 Nº 26-Acc.Add.Com.2<br>Nº 545-Acc.Add.com.altri.soggetti  $0.00$  $0,00$ <br> $68,99$ ñ no  $161E$  $0,00$ Voce 90506  $0.00$  $0.00$ voce 90536<br>Mª 36-Acc.,Add.Comunale sospesa  $0.00$  $0.00$  $0,00$  $0,00$  $385E$ 88,188.8<br>88,188.8  $0,00$ Totali 6.581.68 n on Nº 61-Saldo Irpef 730 Dichiarante 7.328,00 0,00  $\begin{array}{c} 0,00 \\ 0,00 \\ 0,00 \\ 0,00 \end{array}$ Nº 261-Saldo Irpef 730 Coniuge n nn N<br>Voce 90510<br>Voce 90511  $0,00$ <br>0,00 433.00 Compensazioni  $0.00$ Nº 181-Saldo irpef 730 sospeso  $0.00$  $0.00$ 7.761,00 134E 0,00<br>7.761,00  $0.00$ Totali Nº 71-Add.Reg 730 Dichiarante 125,00 0,00 Nº 271-Add.Reg 730 Coniuge 528.00  $0.00$  $0,00$ <br>0,00  $0.00$ Voce 90513  $0,00$ Compensazioni  $0.00$ 0.00 Nº 162-Saldo add.reg.730 sospesa  $0.00$  $0.00$ ں,,,<br>0,00<br>00,653 00,00<br>00,653<br>00,653 126E  $0.00$ Totali QUADRA F24 - CU 2024 N° 62-Irpef 730 Dich.RIMB.<br>N° 262-Irpef 730 Coniug.RIMB 45.636,00<br>10.278,00  $\begin{smallmatrix} 0.00 \\ 0.00 \end{smallmatrix}$ Nº 92-Ced Secca 730 Dich RIMB  $0.00$  $0.00$ Nº 292-Ced.Secca 730 Coniug.RIMB<br>Compensazioni 59,00<br>433,00  $0,00$ <br>0,00 150 F  $0,00$ 56.406,00 56.406,00 Totali 56,406,00  $0.00$ Nº 72-Add.Reg 730 Dich.RIMB 725.00  $0,00$ N. 1272-Add.Reg. 730 Coniug.RIMB.<br>N. 272-Add.Reg. 730 Coniug.RIMB.<br>Compensazioni  $0.00$  $0.00$  $0,00$ <br>0,00  $\begin{array}{c} 0,00 \\ 0,00 \\ 725,00 \end{array}$ 725,00  $0.00$ Totali 725.00 Nº 82-Add.Com 730 Dich.RIMB 456,00  $0.00$ Nº 282-Add.Com 730 Coniug.RIMB 95.00 0.00 Compensazioni<br>154E ີດິດ  $0.00$ ةم;ة<br>00,00<br>00,075 551,00<br>551,00 Totali  $0,00$ Nº 392 - Bonus Renzi 72.172.00  $\begin{array}{c} 0.00 \\ 0.00 \end{array}$ Nº 396 - Bonus Renzi Altri Enti  $0,00$  $165E$  $0.00$ 72.172.00 Totali 72.172,00 72.172.00  $0.00$ Nº 513 - Ritenuta Irpef Anni Preci 0,00 0,00 Voce 90507 n on n nn

Nº 804 - Ritenuta Irpef TFR Preavviso

 $102E$ 

Voce 90508<br>Voca 90538

Dati Eredi<br>110E

 $0.00$ 

 $0,00$ 

 $0.00$ 

 $0,00$ 

0,00

 $_{\rm 0,00}$ 

0,00

 $0.00$ 

تار<br>0,00<br>3,918,36

3.918,36

 $0.00$ 

 $0,00$ 

 $0.00$ 

0.00

 $0.00$ 

 $0,00$ <br>0,00

3.918,36

3.918,36

Totali

Totali

# **CU – Utilità: Controllo Dati CU-PAGHE – Estrazione xls (3/4)**

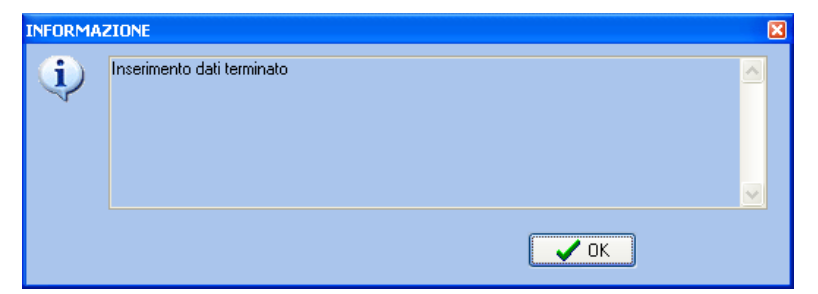

Eseguita la funzione di estrazione, il file excel presente nella cartella selezionata (così come il report descritto nella pagina precedente), conterrà tutte le componenti utili per le quadrature relativamente al Codice Tributo di riferimento. Il file excel ovviamente offrirà ulteriori possibilità per eventuali considerazioni particolari che dovessero essere necessarie.

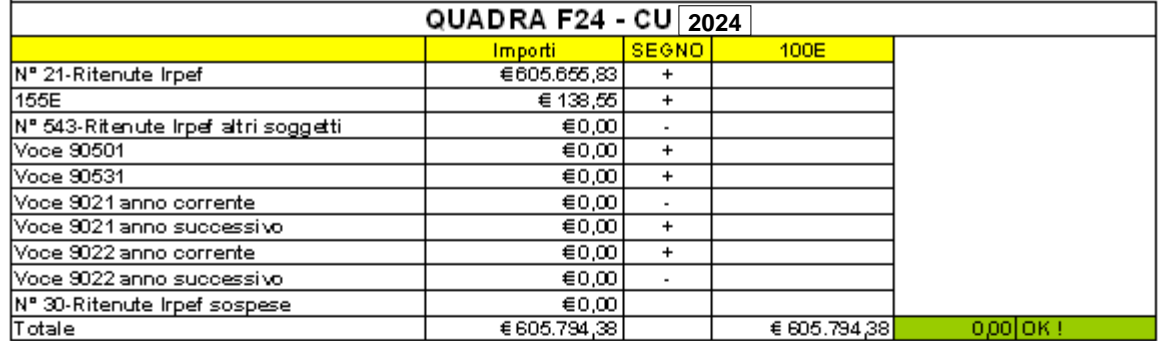

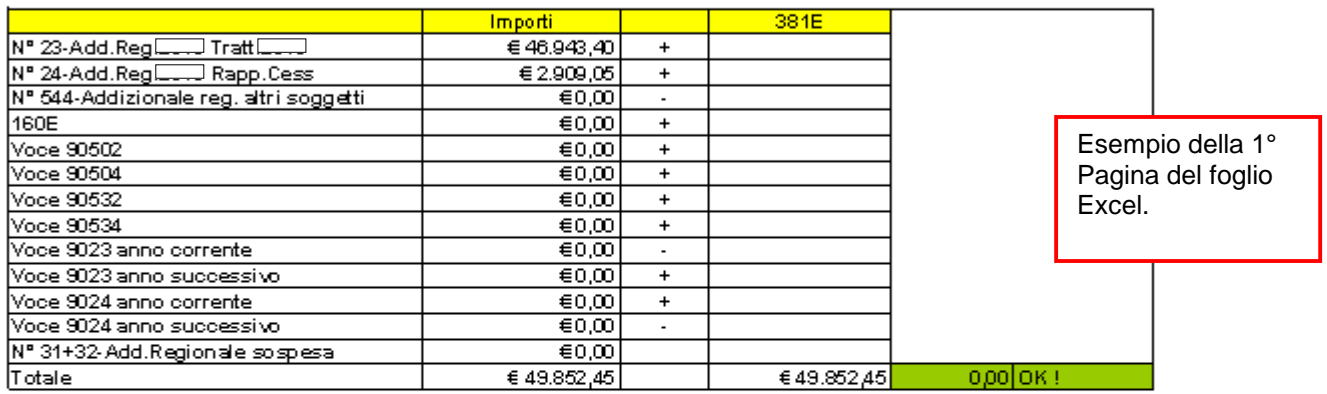

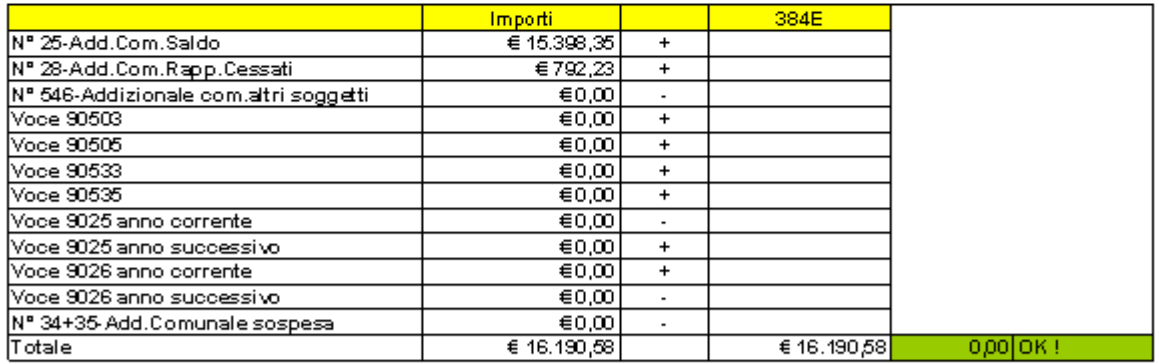

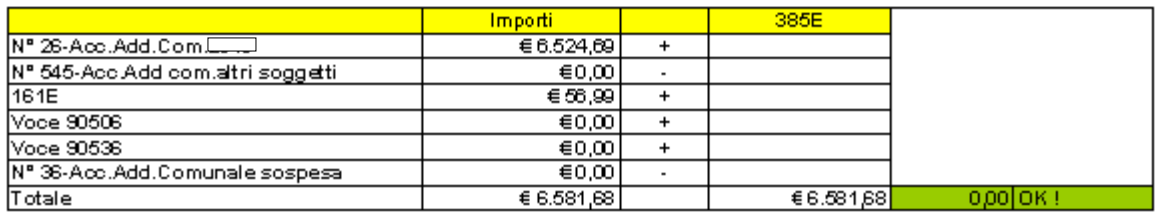

Ecc..

# **CU – Utilità: Controllo Dati CU-PAGHE – Estrazione xls (4/4)**

Nel caso si dovesse presentare una potenziale squadratura l'elemento viene automaticamente messo in evidenza come da segnalazione seguente:

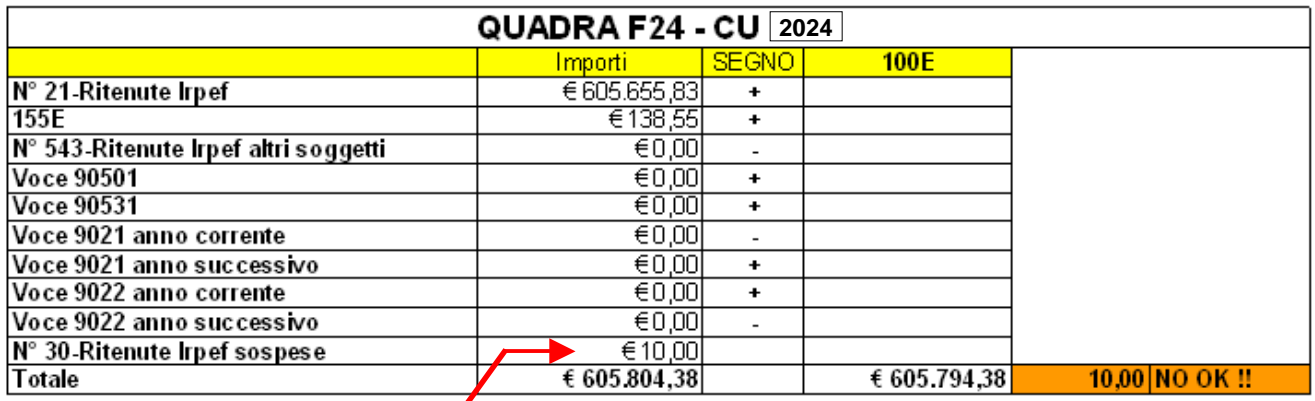

I 10,00 euro sono stati inseriti manualmente per portare in evidenza le segnalazioni in caso di "squadrature".

### **Segnalazione di potenziale ma non reale squadratura: 384E – 385E:**

Nell'esempio sotto riportato si evidenzia una potenziale squadratura che viene compensata in somma algebrica tra le due sezioni. Questo è dovuto al codice tributo:

• 161E: ECCEDENZA DI VERSAMENTI DI ADDIZIONALE COMUNALE ALL'IRPEF TRATTENUTA DAL SOSTITUTO D'IMPOSTA - ART. 15, C. 1, LETT. B) D.LGS. N. 175/2014

che può assumere una diversa valenza in relazione al tipo di "ECCEDENZA" generata sull' "Acconto" o sul "Saldo" dell'Addizionale Comunale. Nel file excel predisposto il codice tributo 161E è riportato nella sezione degli "Acconti ma poi realmente si è generato, come da esempio proposto, per la sezione "Saldo" . Questa è una potenziale ma non reale anomalia. Per ottenere la validazione "**OK !**" è possibile manutenere il file excel spostando il codice tributo 161E dalla Sezione "Acconti" a quella del "Saldo", per il totale, o solo per la parte segnalata come eccedente.

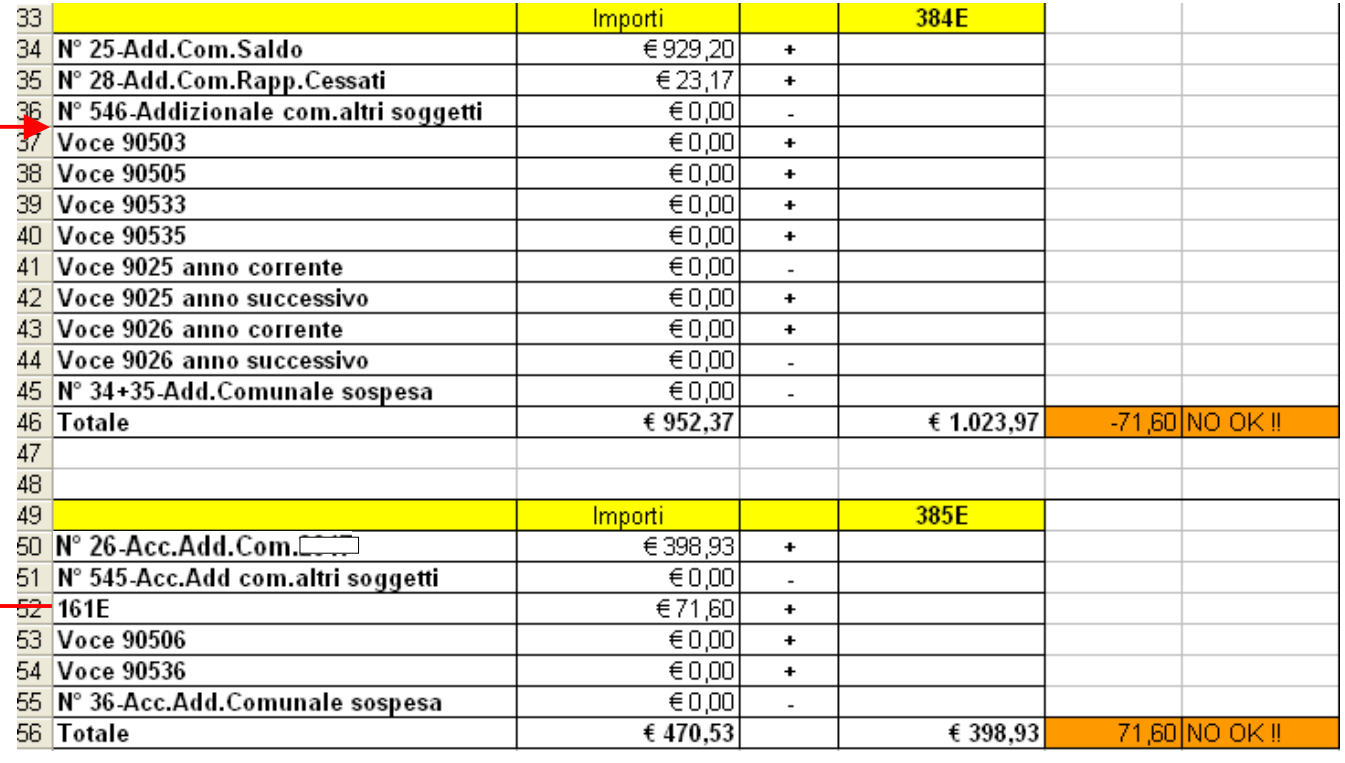